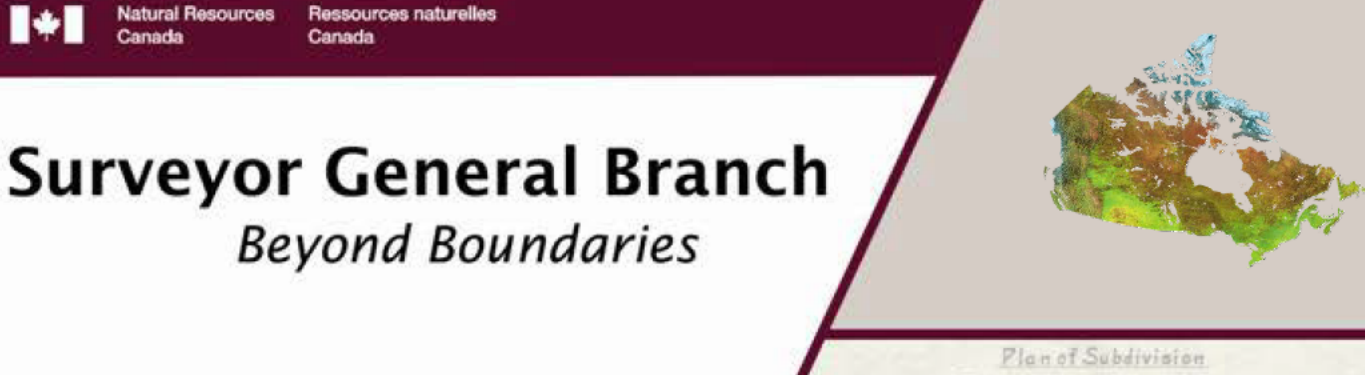

## **CLSS Map Browser 2.2 User's Guide**

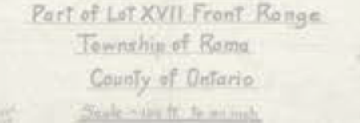

# sgb.nrcan.gc.ca

**KSHISH** 

## Aug. 1, 2013 Version 3.1

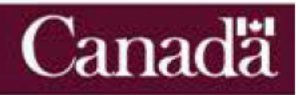

#### **REVISION HISTORY**

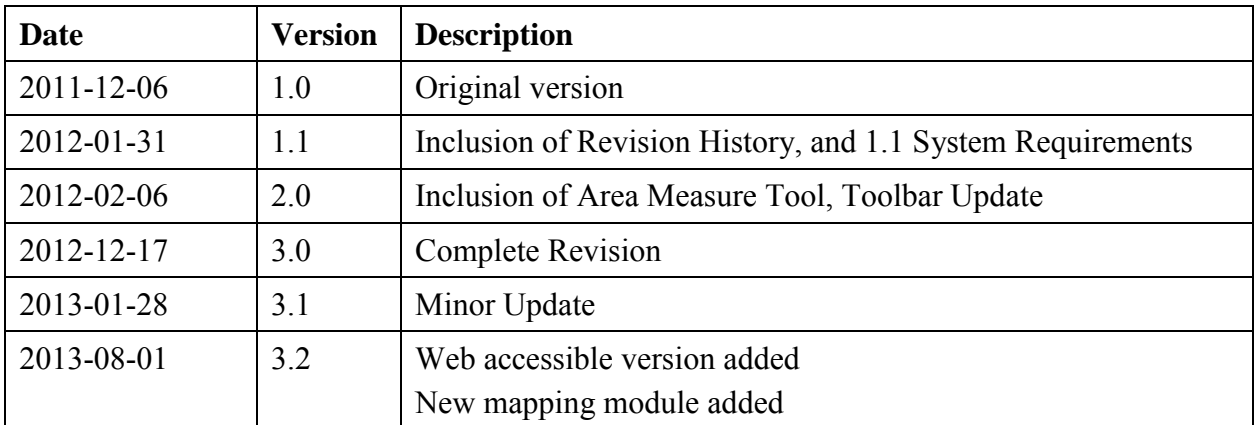

#### **FUTURE WORK**

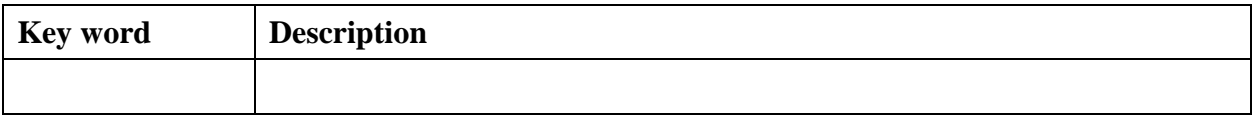

### **CLSS Map Browser Documentation**

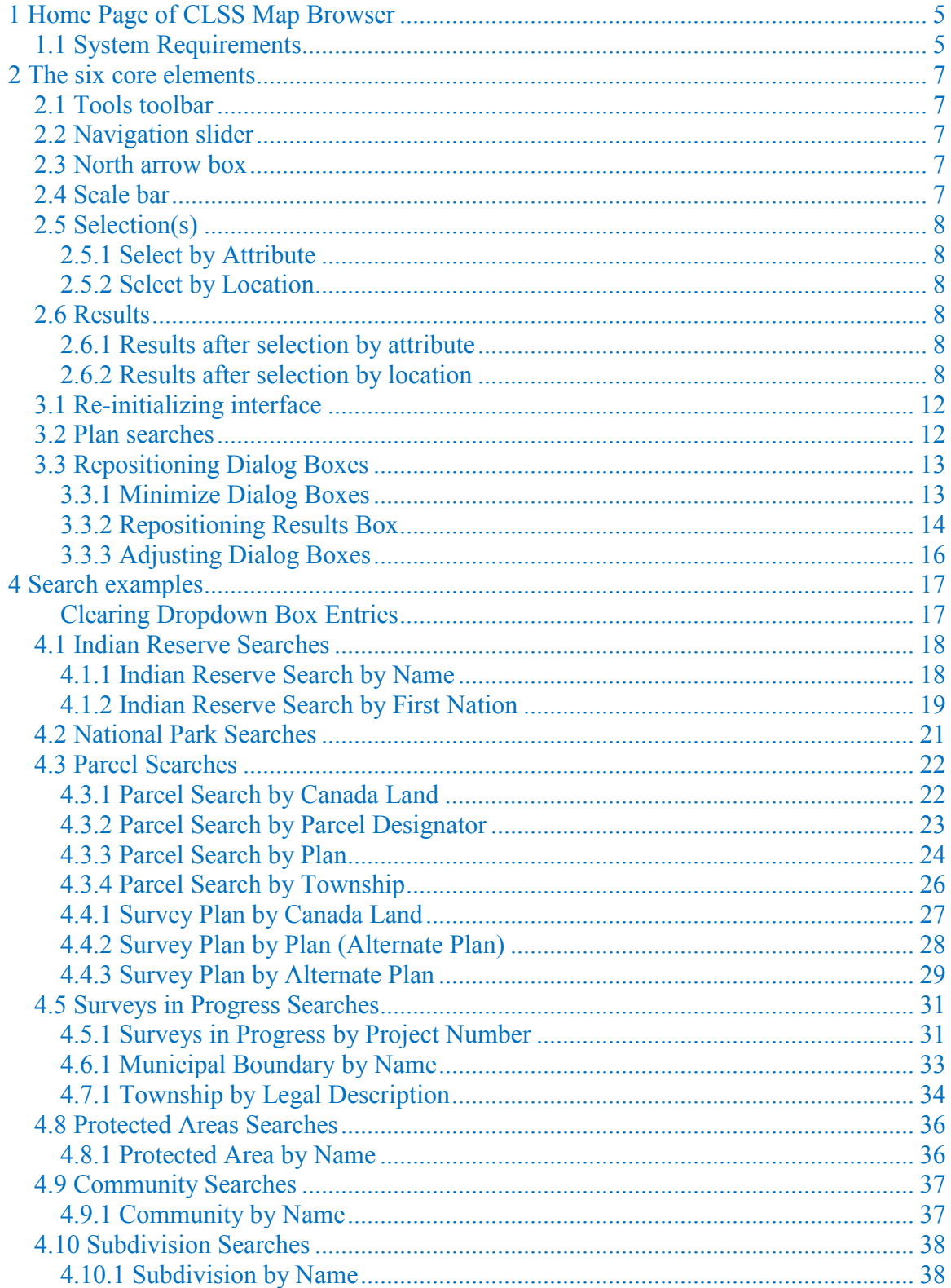

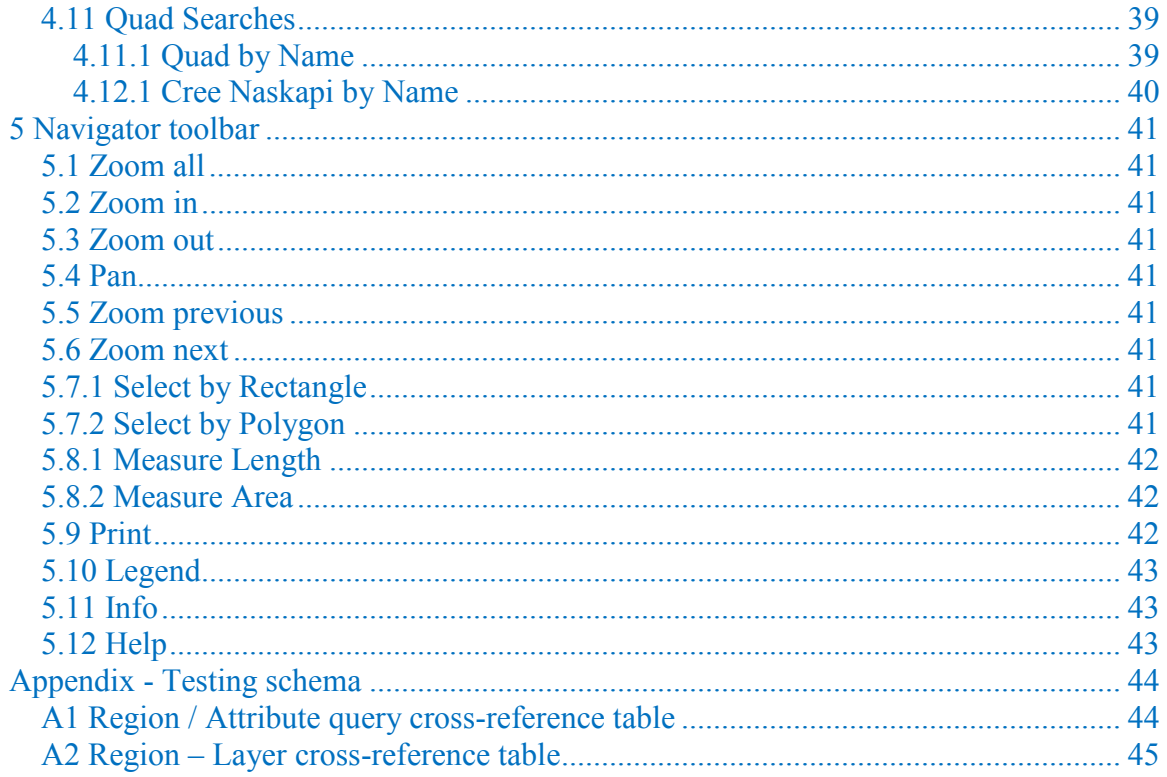

## <span id="page-4-0"></span>**1 Home Page of CLSS Map Browser**

You can open the CLSS Map Browser in its English or French version. You may use a web browser of your choice: Microsoft's **Internet Explorer**, Google's **Google Chrome**, or the Mozilla Foundation's **Firefox**:

<http://clss.nrcan.gc.ca/mapsearch-recherchecarte-eng.php> <http://satc.rncan.gc.ca/mapsearch-recherchecarte-fra.php>

Both links open a screen display similar to the figure on the following page. The figure displays the home page with the six core elements of the CLSS Map Browser.

## *1.1 System Requirements*

- Download and install [Adobe Flash Player](http://www.adobe.com/support/flashplayer/downloads.html)
- The [DjVu browser plug-in](http://www.caminova.net/en/downloads/) from Caminova inc. is required to view DjVu files.
- [Microsoft Internet Explorer](http://www.microsoft.com/en-us/download/ie.aspx?q=internet+explorer) (version 7 or higher) or [Mozilla Firefox](http://www.mozilla.org/en-US/firefox/new/) (version 4 or higher)

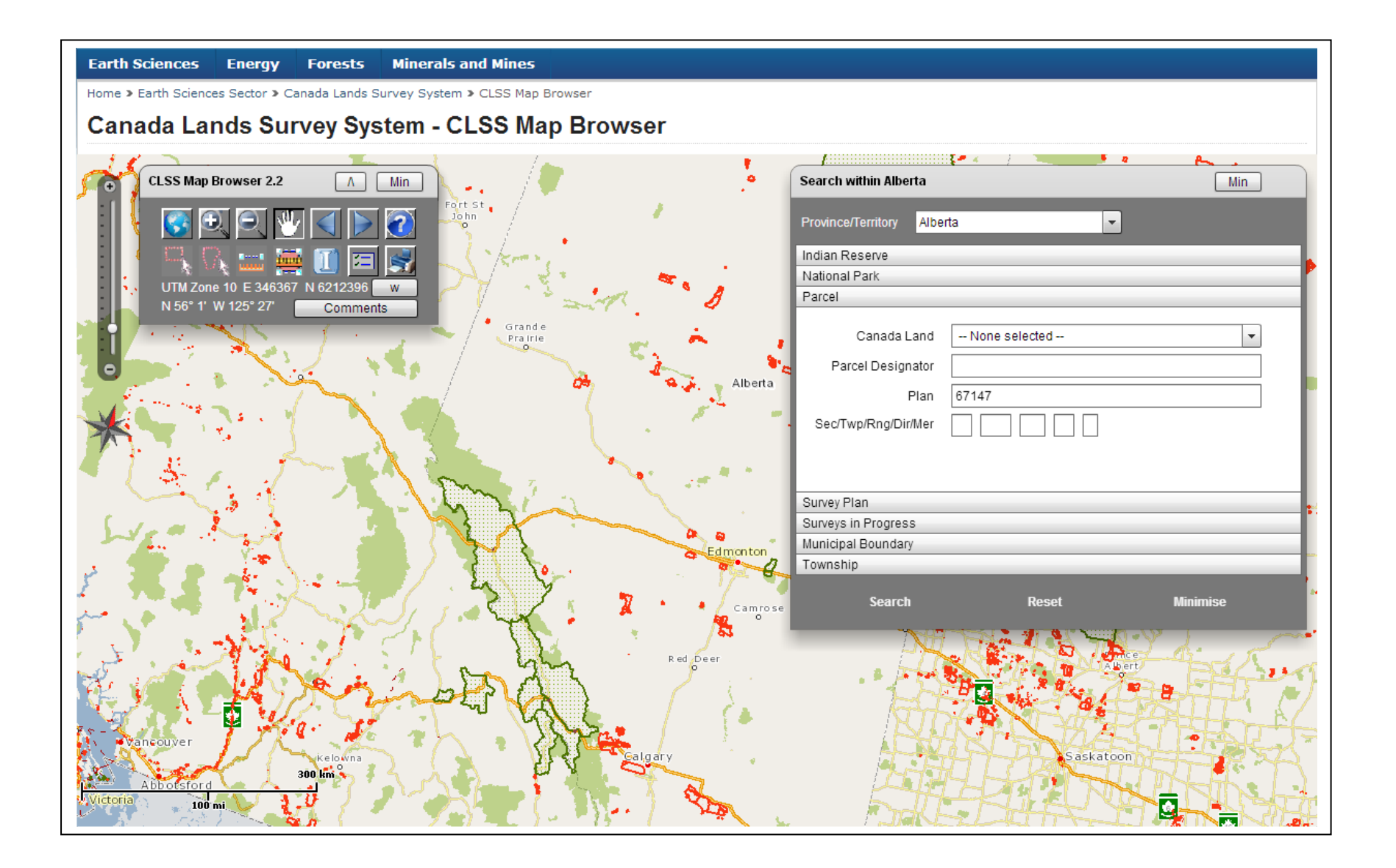

## <span id="page-6-0"></span>**2 The six core elements**

### *2.1 Tools toolbar*

The Tools Toolbar includes 14 tools. It also displays the current mouse position in latitude/longitude and UMT Easting/Northing values at the bottom. Details on each individual tool are provided in section 5.

## *2.2 Navigation slider*

The Navigation Slider lets users zoom to different scale levels. You can click on slider tick marks instead of pointing to a new increment to determine the scale of the current screen view.

You can click any increment to reposition the slider tick marks thereby zooming in or zooming out to a specific scale. The operation is identical to the zoom in and out tools in the Navigation toolbar.

### *2.3 North arrow box*

The North Arrow Box indicates where Geographic North is with respect to the center of the current screen view. The WMB displays all features in a Lambert Conformal Conic map projection to best accommodate display of the entire country. The North Arrow Box may help you to orient yourself.

### *2.4 Scale bar*

A Scale Bar is displayed in the lower left of the view screen to you to appreciate the relative size of map features.

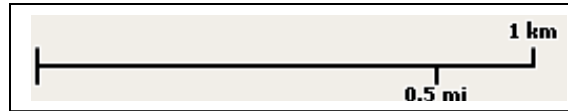

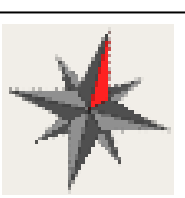

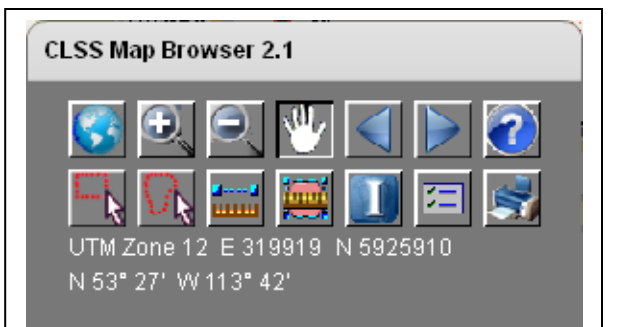

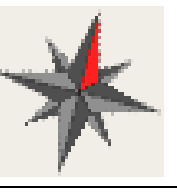

7

### <span id="page-7-0"></span>*2.5 Selection(s)*

#### **2.5.1 Select by Attribute**

The <u>Search Box</u> permits you to query the underlying GIS database using specific attribute values. For example, you could search for parcels within Alberta specifying a parcel designator value. You can issue attribute queries using a full attribute term or only a part thereof. And you can narrow the search criteria by entering values in multiple text boxes and/or choosing from dropdown menus.

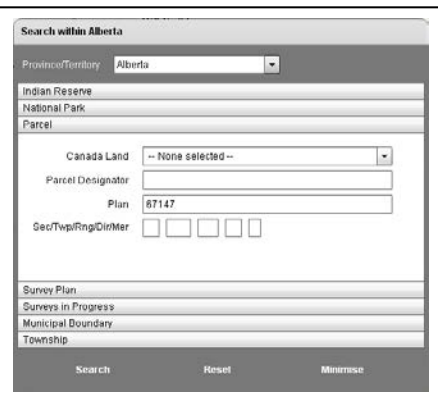

#### **2.5.2 Select by Location**

You can also select features using the mouse pointer. You can select interactively by either defining a rectangle or polygon on screen location. The selection will drill down meaning that multiple database layers are searched at the specified location – an advantage over the *Select by Attribute* selection.

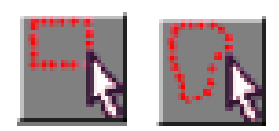

## *2.6 Results*

You can hover over records listed in the results box and the corresponding feature in the map will be highlighted.

#### **2.6.1 Results after selection by attribute**

The Results Box displays the selected features. It displays features by the category they were queried by. For example, querying the parcels using the *Search Box* will result in entries related to the parcels layer, hence the title **Parcels (37)** of the *Results Box*. The number after the category in parenthesis lists the number of selected features.

#### **2.6.2 Results after selection by location**

The results box is slightly different after interactively selecting features using the Select tools; remember that you may specify either a rectangle or polygon; both actions search multiple layers at the respective location which offers an obvious advantage over using the Select by Attribute tool.

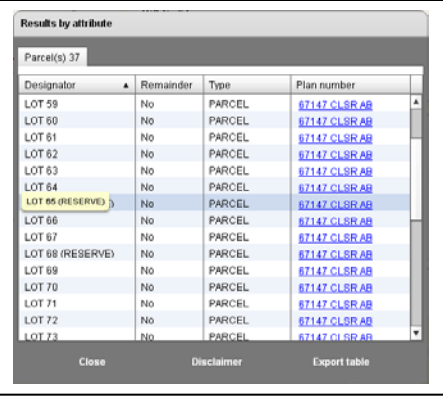

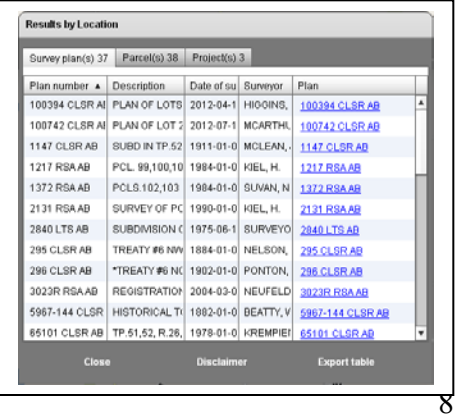

Information on the following three *tabbed* categories are returned if present: *Survey Plans*, *Parcels* and *Surveys in progress*. Each category in turn includes multiple pieces of information on all the selected features. The information is presented in columns with some categories including more columns than others.

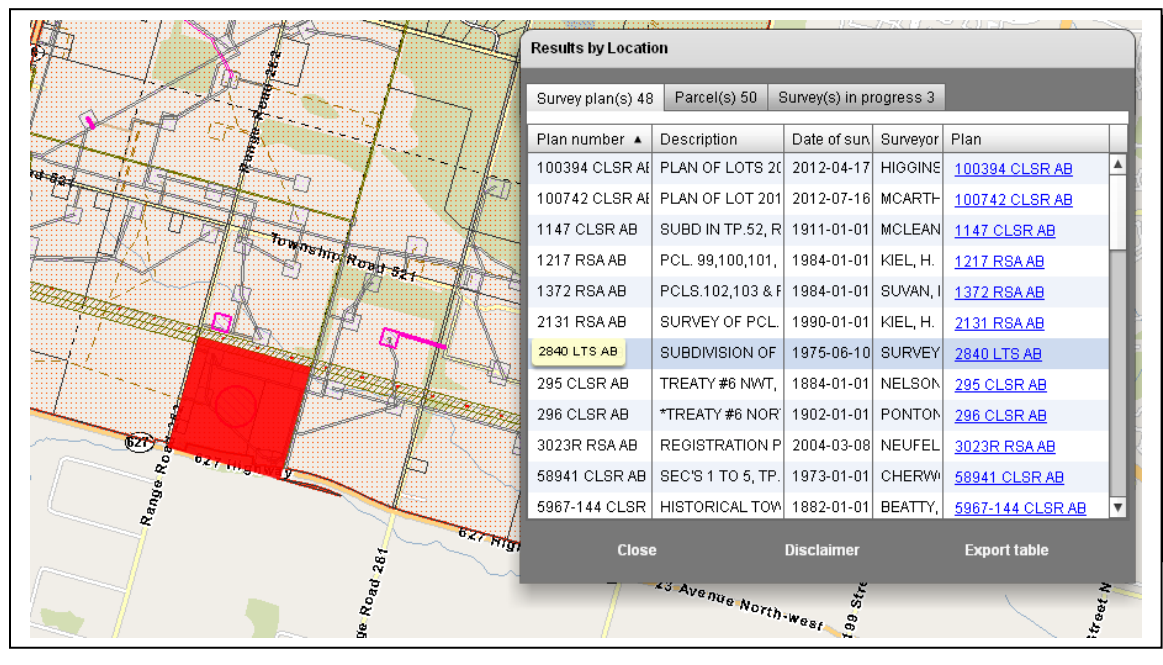

Three columns allow feature highlighting and zooming: *Parcel designator*, *Plan number*, and *Project number*. Whenever you hover over a particular cell value in one of the three columns, then the corresponding feature is highlighted in red on-screen. Click the particular cell value, and the screen will be positioned on the corresponding feature zooming to it.

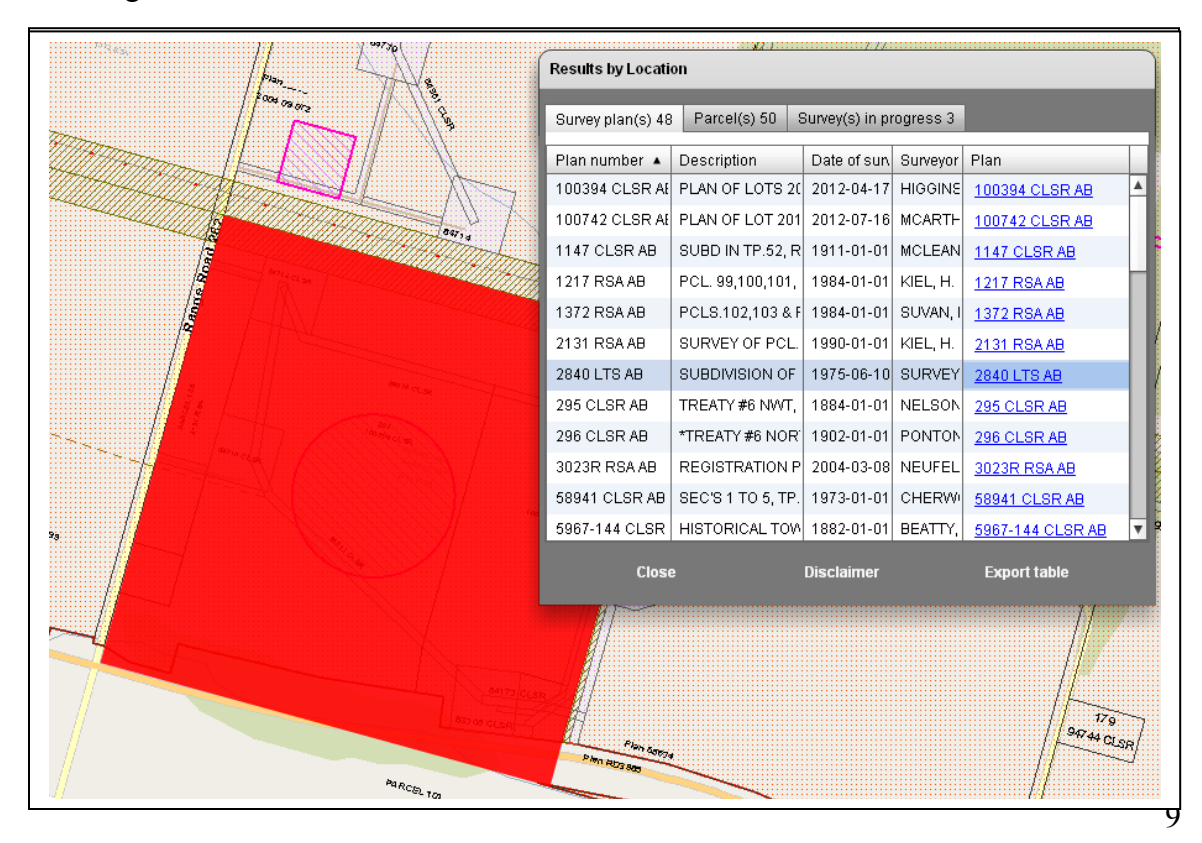

In addition, you can click on the **Hyperlink** in the last column under each category to open another web page with further information.

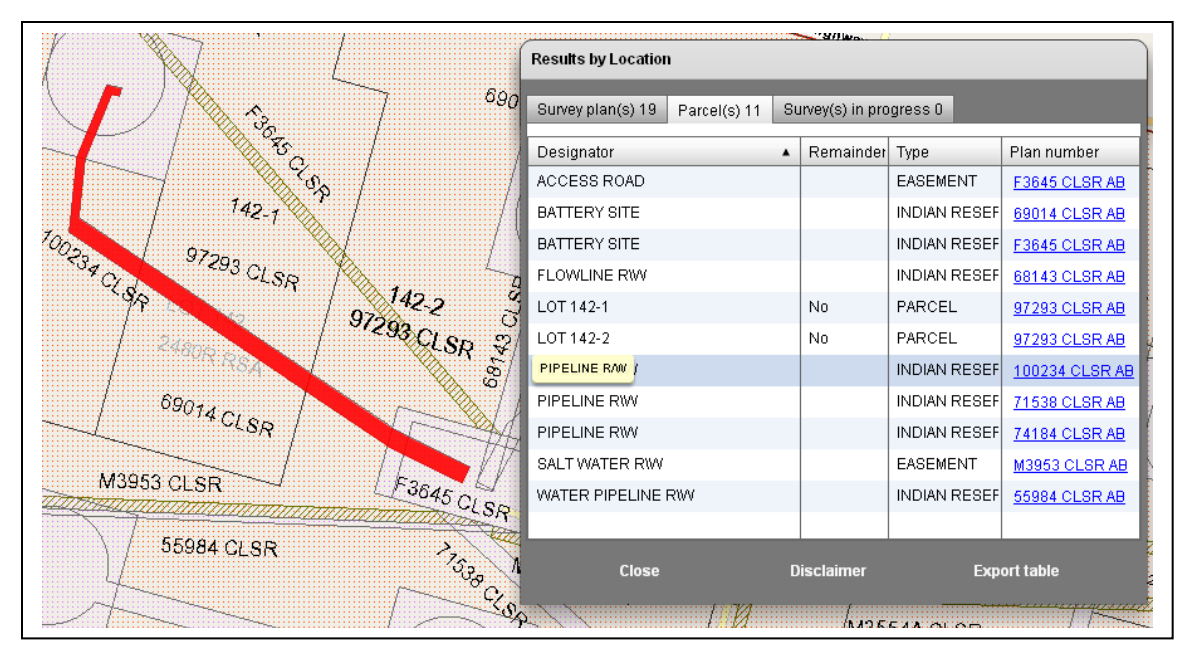

A new web page will open similar to the one shown below with detailed information on a selected survey plan or project.

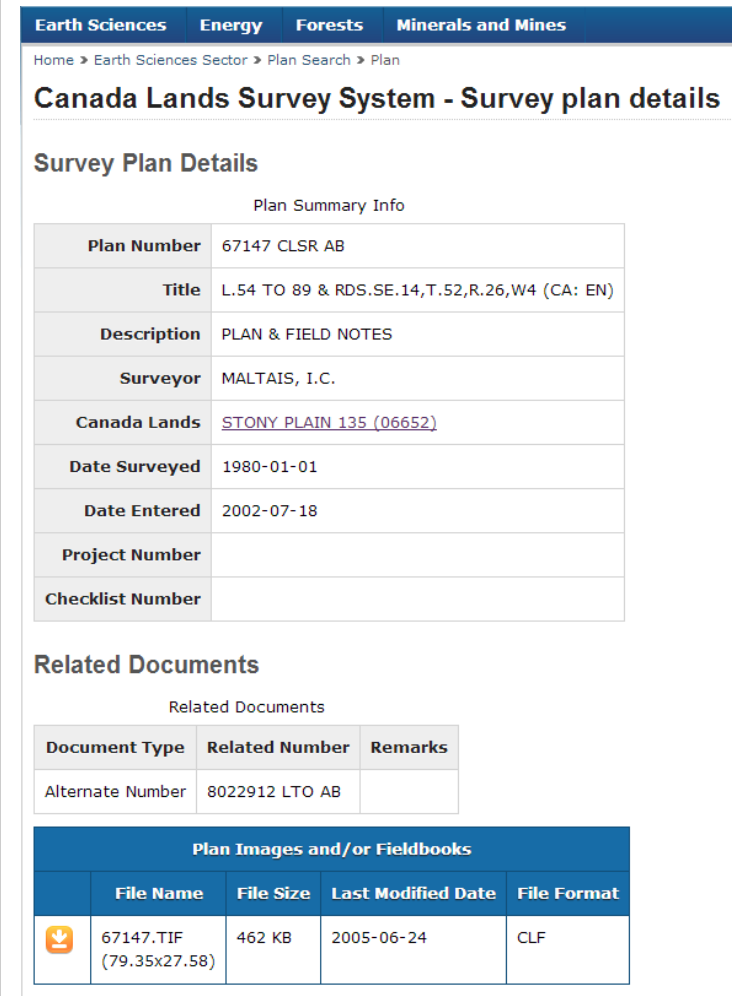

In addition, you can click the **Export table** button to export the currently listed information to a CSV file.

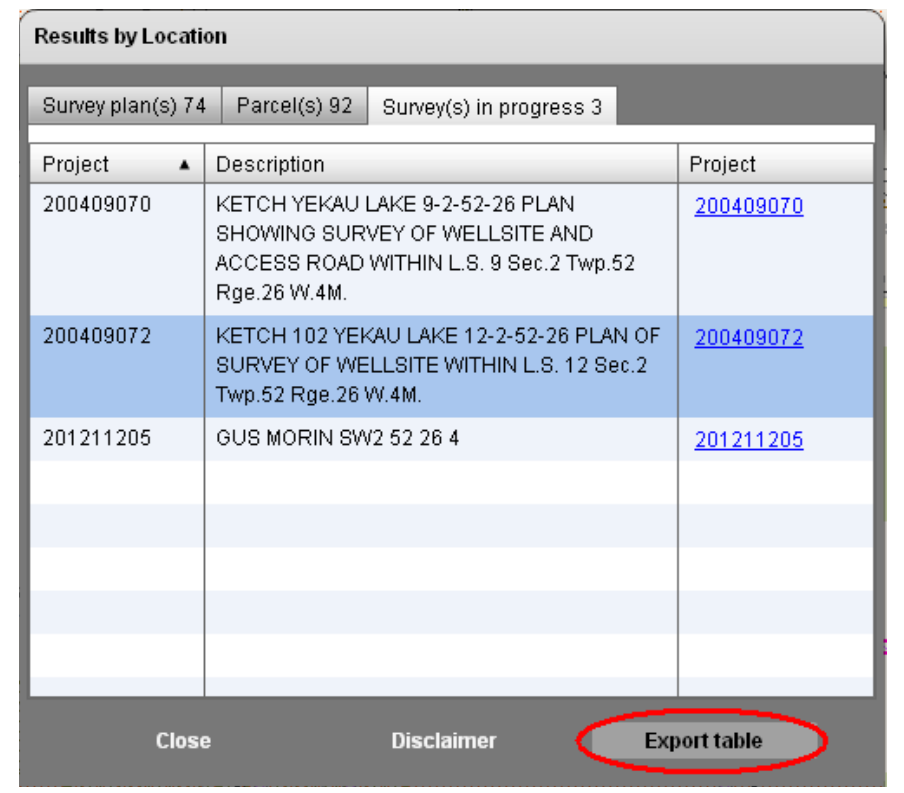

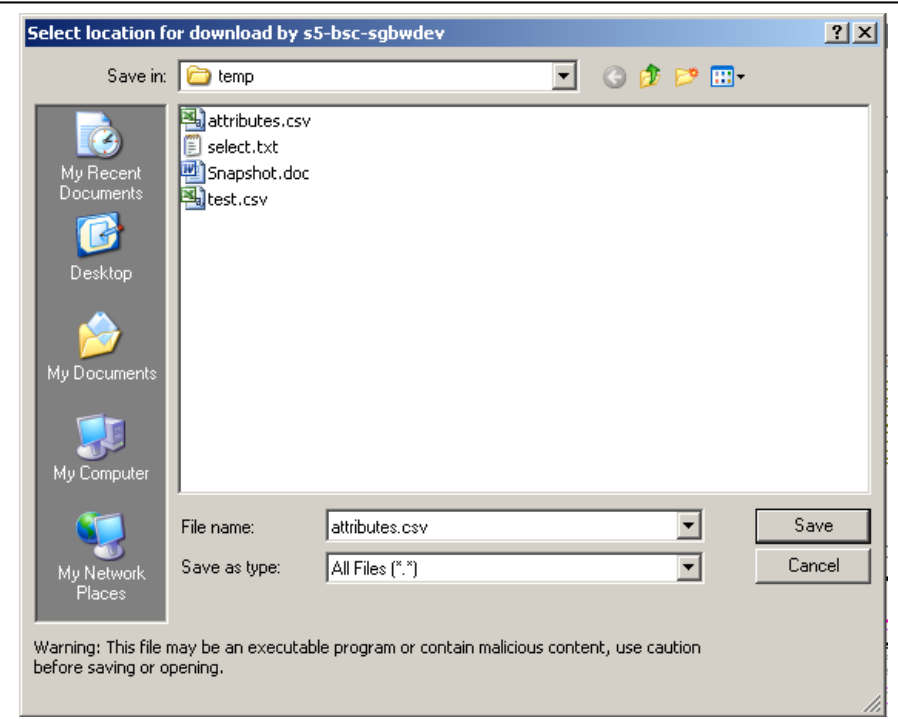

## <span id="page-11-0"></span>**3 Additional elements**

## *3.1 Re-initializing interface*

You can re-initialize the application with the *Zoom All* tool.

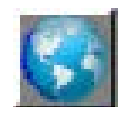

## *3.2 Plan searches*

You can double-click the screen at any time to perform a *Survey Plan* search. An additional page in your default web browser opens from which you can retrieve more information on the particular survey plan and download image files related to each.

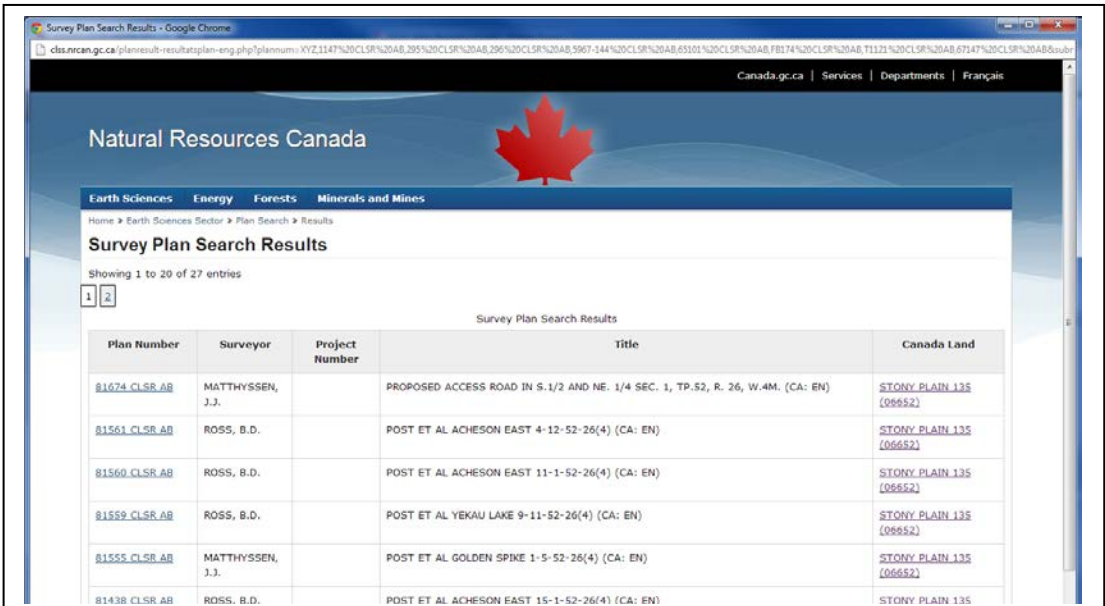

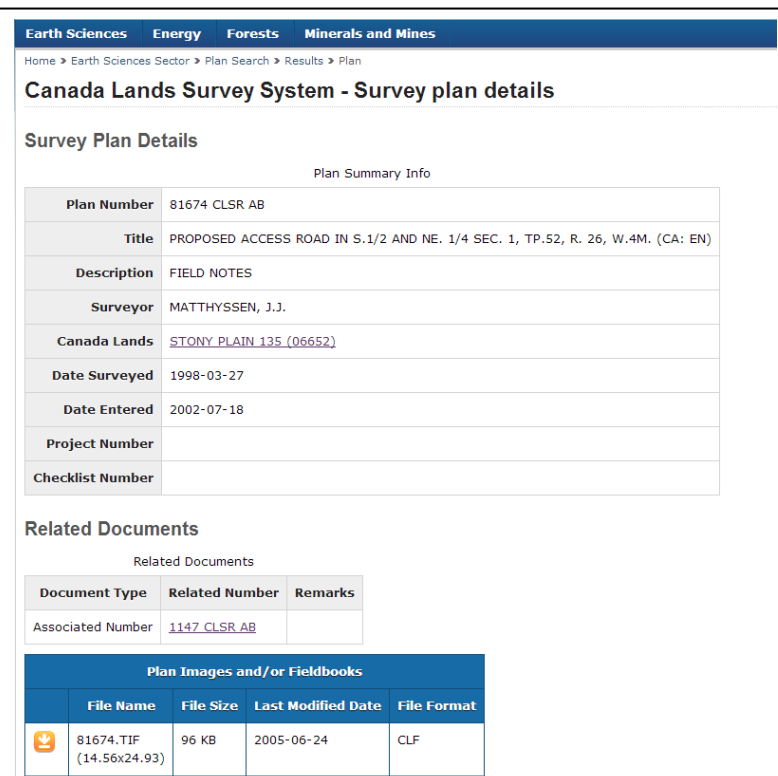

## <span id="page-12-0"></span>*3.3 Repositioning Dialog Boxes*

The available display area of the application varies among hardware pieces: For example, desktop computers usually provide more area than laptops. You can minimize, adjust and reposition dialog boxes to increase the visible area of the application.

### **3.3.1 Minimize Dialog Boxes**

Click the Min (Minimise) button to collapse the main toolbox, the Search box or the Results box as shown in the figures below; expanded dialog boxes are shown first, followed by the minimised or collapsed view of the dialog boxes.

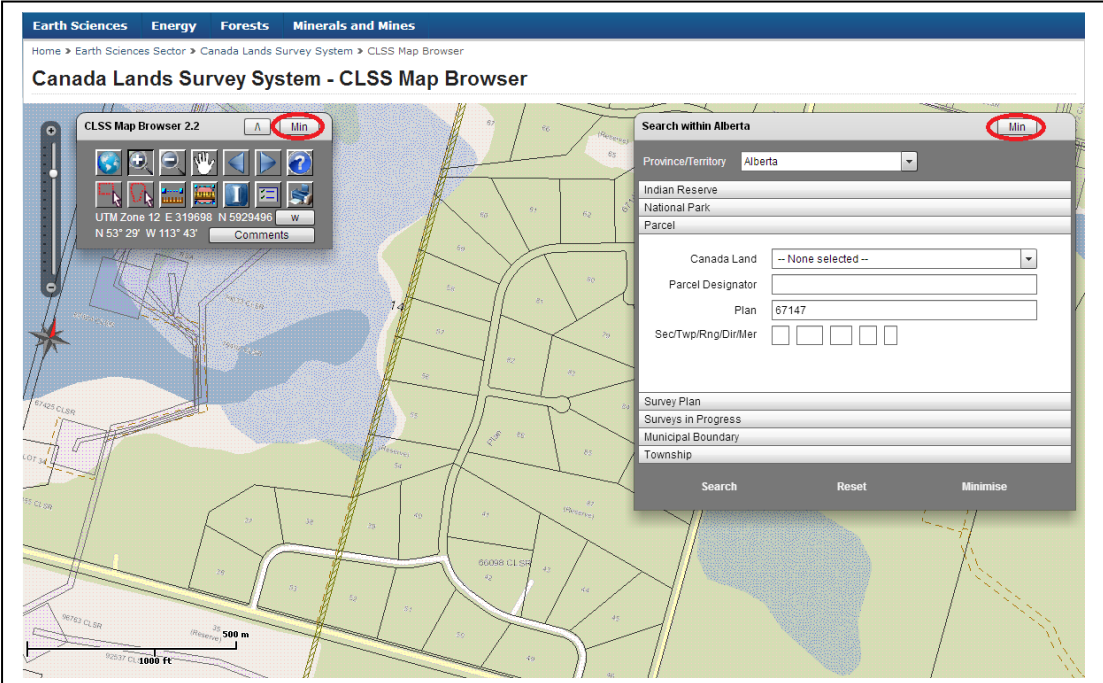

<span id="page-13-0"></span>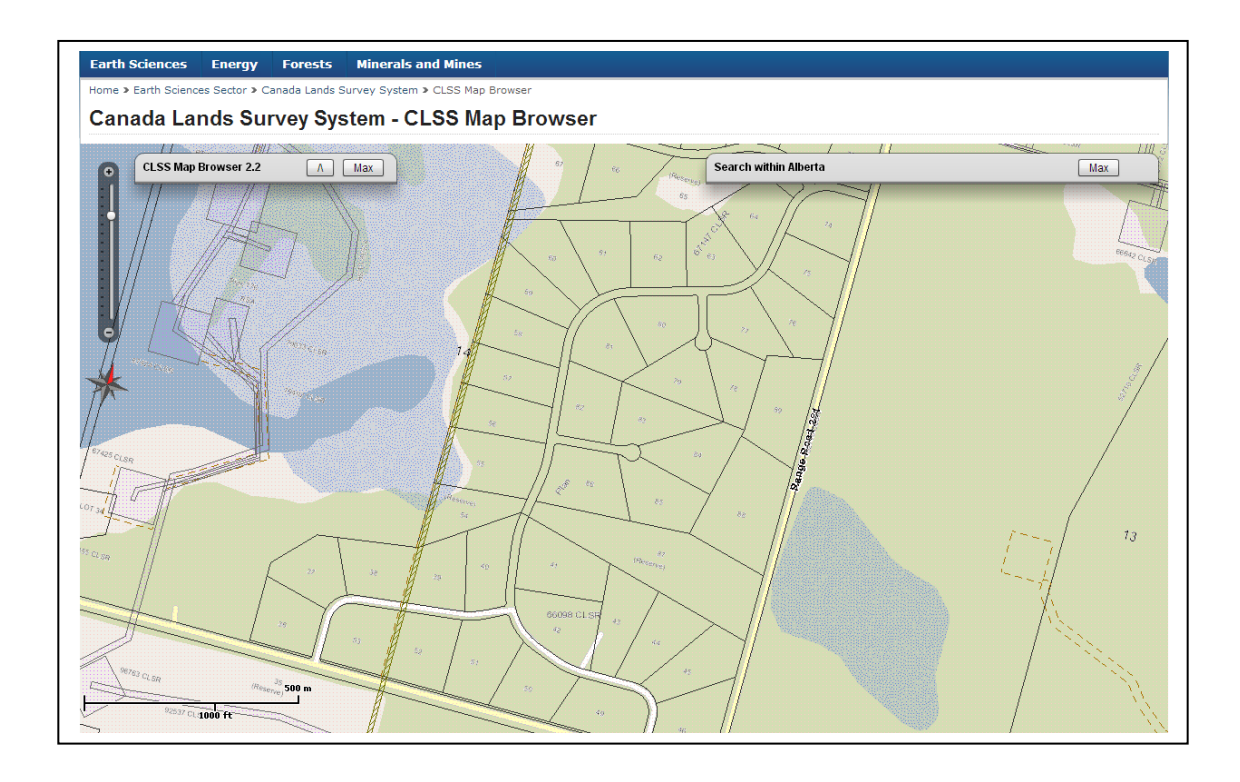

### **3.3.2 Repositioning Results Box**

You can reposition the Results box from the upper right to the lower left of the application window by clicking the "Lower left" button as shown in the next and following figures.

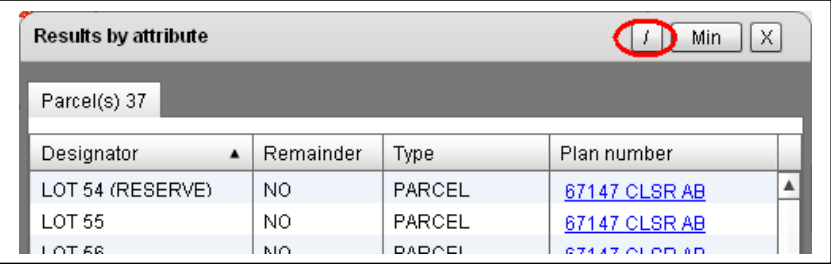

After clicking the "Lower left" button, the Results box is positioned in the lower left of the display window.

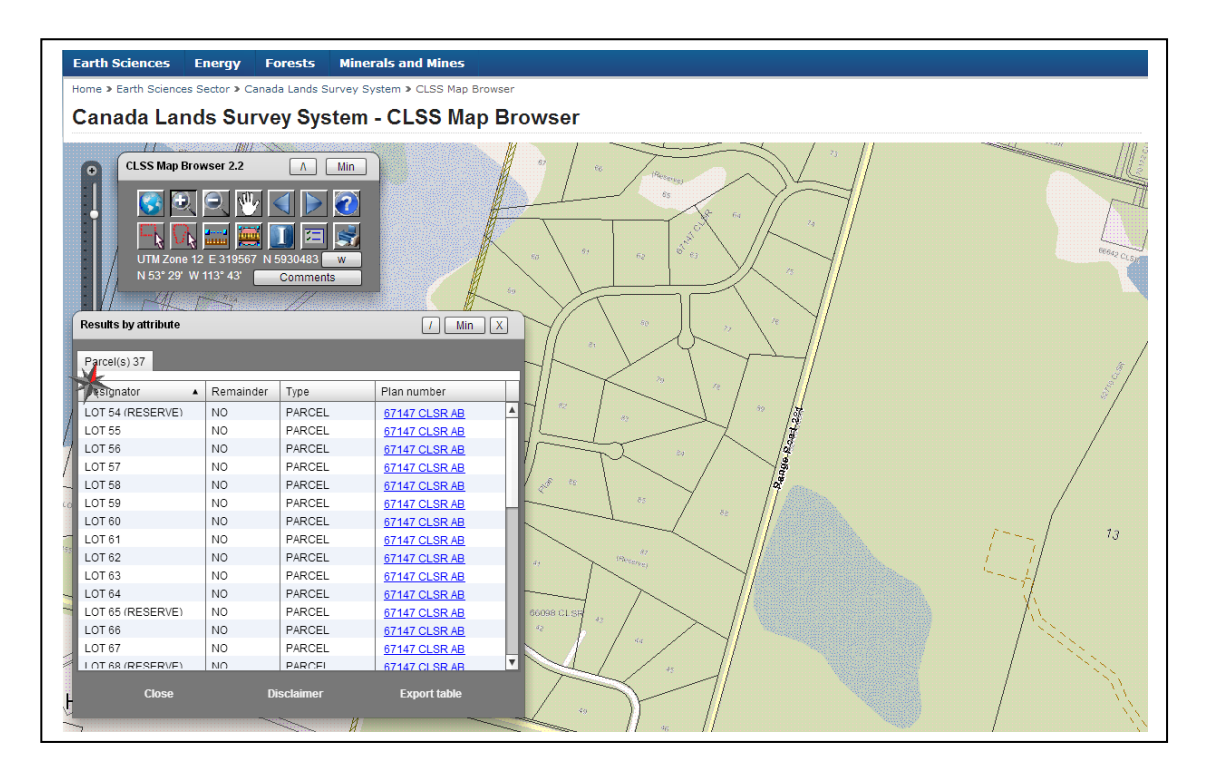

### <span id="page-15-0"></span>**3.3.3 Adjusting Dialog Boxes**

You can also adjust the height of the Search and Results dialog boxes when clicking the "Adjust" button.

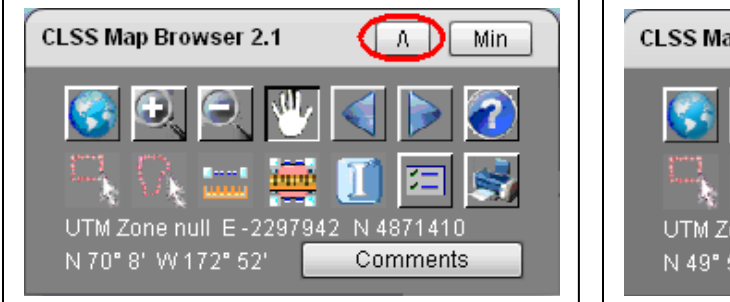

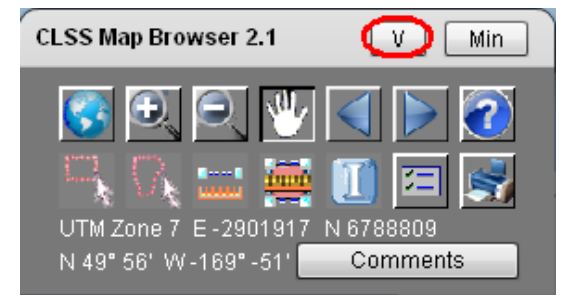

After clicking the "Adjust" button its icon changes from an *up* arrow to a *down* arrow. The button is located in the Toolbox as it is a global setting. The height of all dialog boxes will be affected. For example, the two figures below illustrate how the height of the Search dialog box will be reduced after clicking the "Adjust" button.

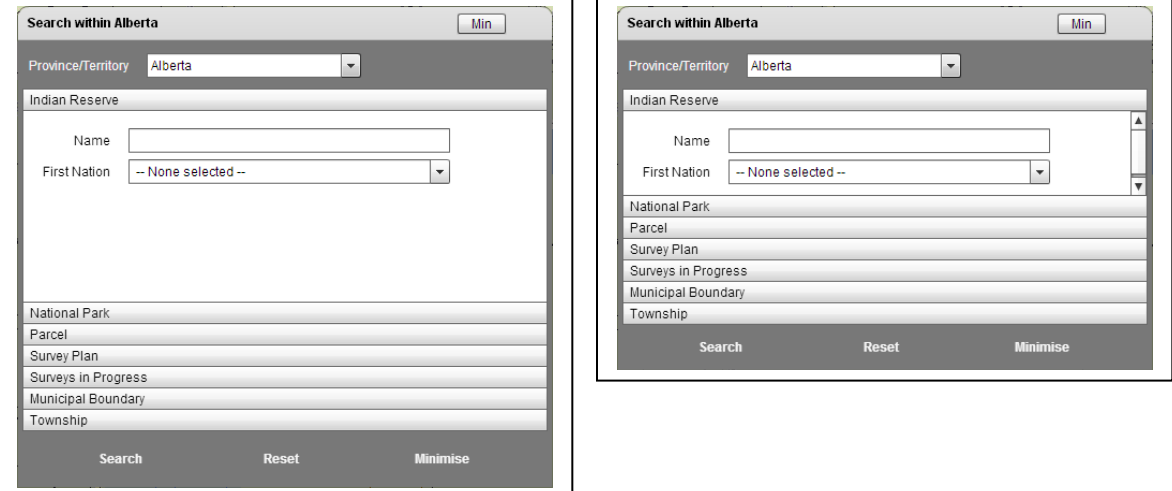

## <span id="page-16-0"></span>**4 Search examples**

To navigate to a particular province, for example Alberta, use the *Province/Territory* dropdown menu in the top of the *Search* box. Choose Alberta and the screen view will be repositioned to center on Alberta. Alternately, you can use the navigation tools to zoom/pan to a location of interest. The title of the *Search* box indicates which jurisdiction you operate in, for example, *Search Within AB*. Jurisdictions include different search categories; the three territories, for example, include a *Quad* category, while the prairie-provinces include a *Township* category. Refer to section 6.1 for a complete listing of which categories are available for what jurisdiction.

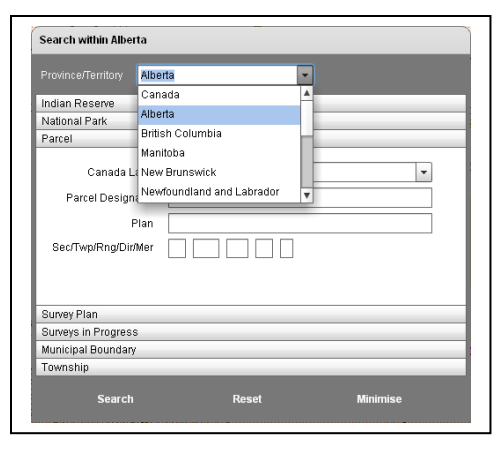

Generally, you can enter the complete text of the item you search for, parts thereof or no text at all. The search tool automatically appends wildcard characters to the beginning and end of each search text. For example, you can enter the full name of the Indian Reserve "STONY PLAIN 135", or you can just enter "STONY" while zoomed in to the province of Alberta. The first search text results in a single record, while the second results in two records because it matches two reserve names: "STONY PLAIN 135" and "STONY PLAN 135A". You can enter lower or upper case text, however, the correct spelling of text is important. In addition, you can enter text in multiple text boxes. Though, observe that they narrow the search; all search items must match at the same time to produce a result. Empty or blank searches might take long times as larger search results will be created.

Searches are triggered when you press the *ENTER* key or click the *Search* button in the lower left of the *Search*

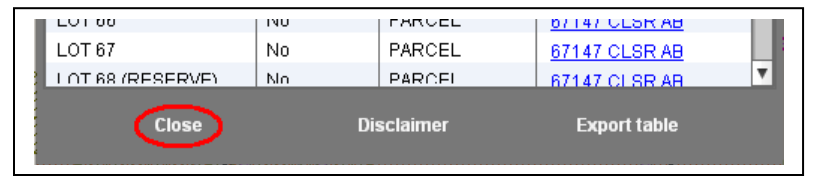

box. Either operation immediately collapses the *Search* box freeing up screen space to display the *Results* box instead of the *Search* box. You can reopen the Search box by clicking the *Close* button in the *Results* box.

#### **Clearing Dropdown Box Entries**

All dropdown menu choices can be cleared either by clicking the *Reset* button, or simply typing a space. Clicking the *Reset* button reinitializes the entire *Search* box.

#### <span id="page-17-0"></span>*4.1 Indian Reserve Searches*

You can search **Indian Reserves** by *Name* and/or *First Nation*. You can enter the full name of an Indian Reserve, parts thereof or none. You can also select a First Nation from the dropdown box. You can also provide both search criteria in which case only Indian Reserves that match both criteria will be retrieved.

#### **4.1.1 Indian Reserve Search by Name**

Example: Enter the text "stony" in the *Name* textbox while zoomed to the province of Alberta and press the *ENTER* key *OR* click the *Search* button at the bottom of the *Search* box.

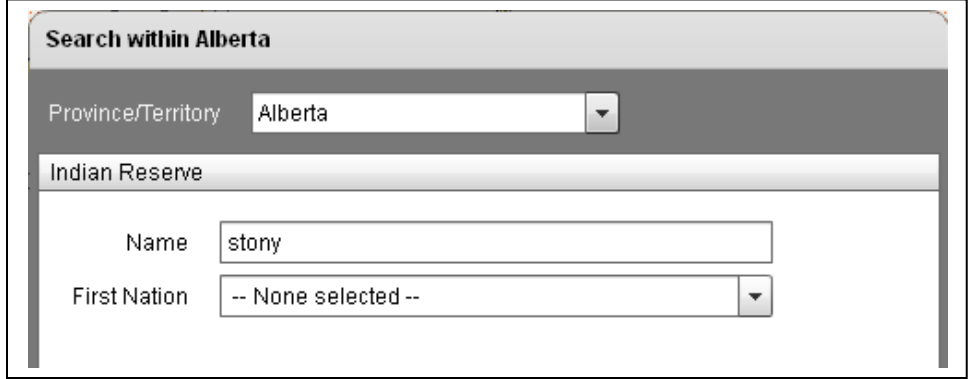

The *Search* box collapses and the *Results* box opens displaying the number of matching Indian Reserves found ("**Indian reserve (2)**") and the list of all Indian Reserves names retrieved ("STONY PLAIN 135" and "STONY PLAIN 135A").

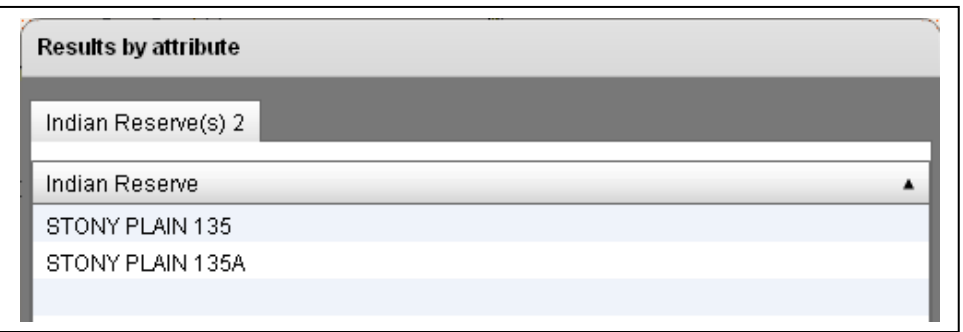

#### <span id="page-18-0"></span>**4.1.2 Indian Reserve Search by First Nation**

Example: Alternatively, you could select "ENOCH CREE NATION #440" from the *First Nation* dropdown box and click the *Search* button at the bottom of the *Search* box.

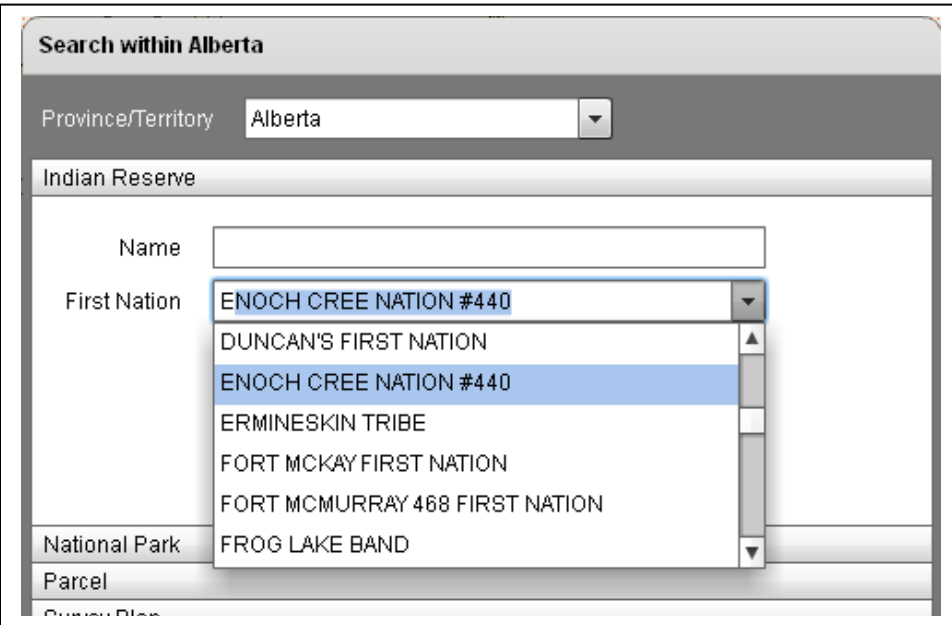

The *Search* box collapses and the *Results* box opens displaying the number of matching Indian Reserves found ("**Indian reserve (2)**") and the list of all Indian Reserves names retrieved ("STONY PLAIN 135" and "STONY PLAIN 135A".

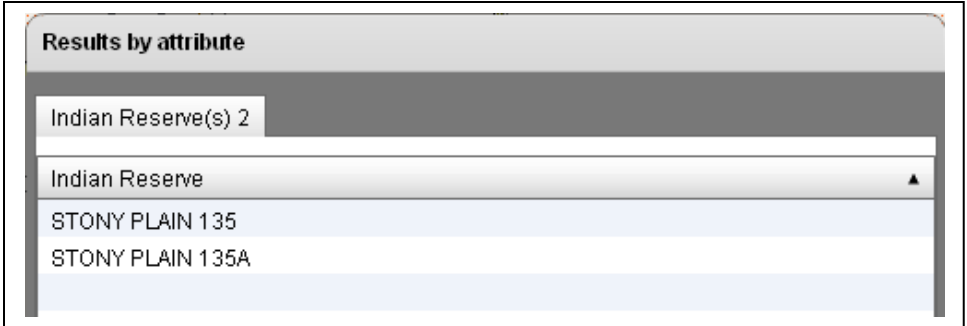

Graphical result of example search.

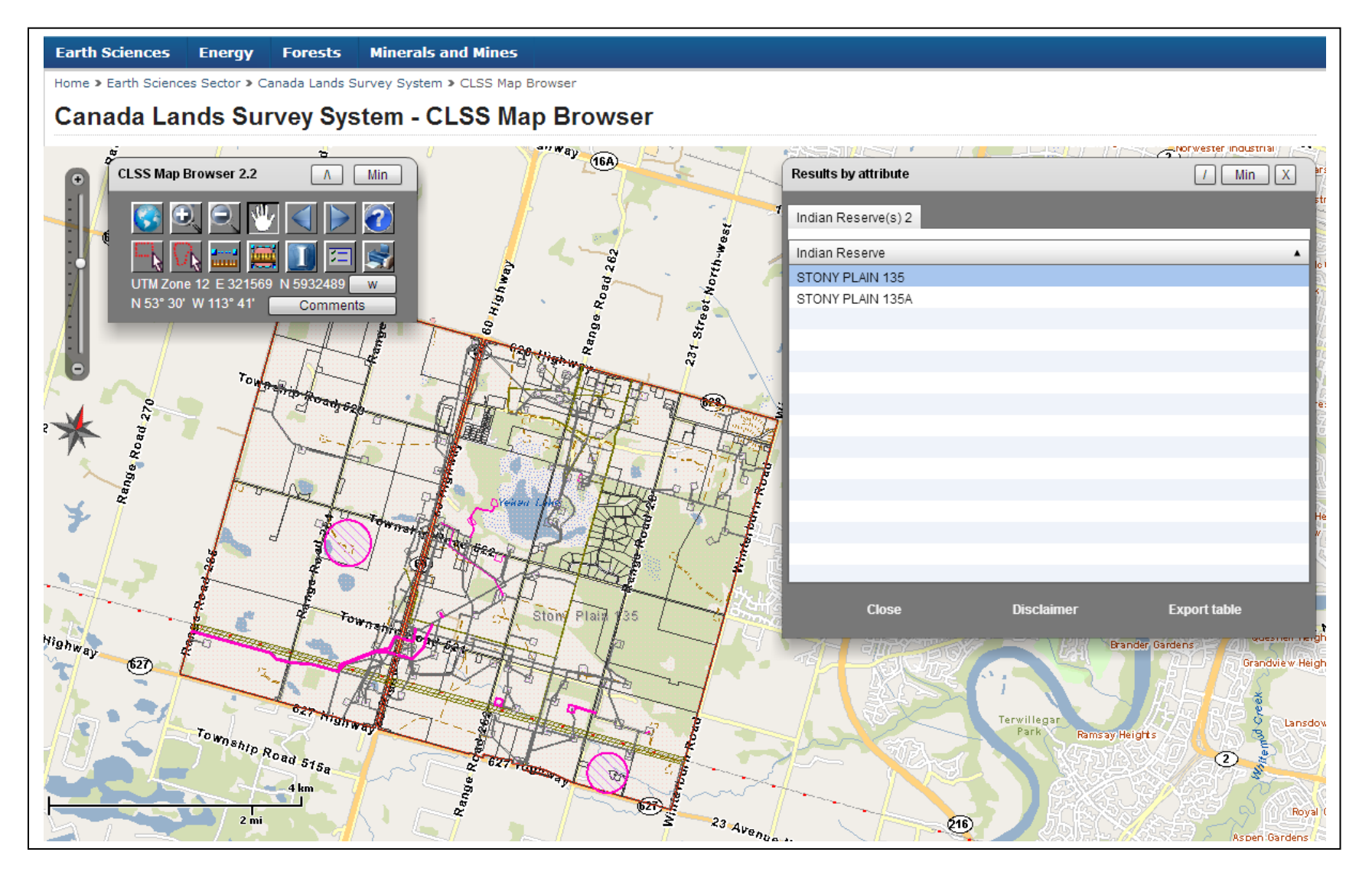

### <span id="page-20-0"></span>*4.2 National Park Searches*

You can search the **National Parks** by name. You can enter the full name of a national park, parts thereof or none.

Example: Enter the text "pelee" in the *Name* textbox while zoomed to the province of Ontario and press the **ENTER** key *OR* click the *Search* button at the bottom of the *Search* box.

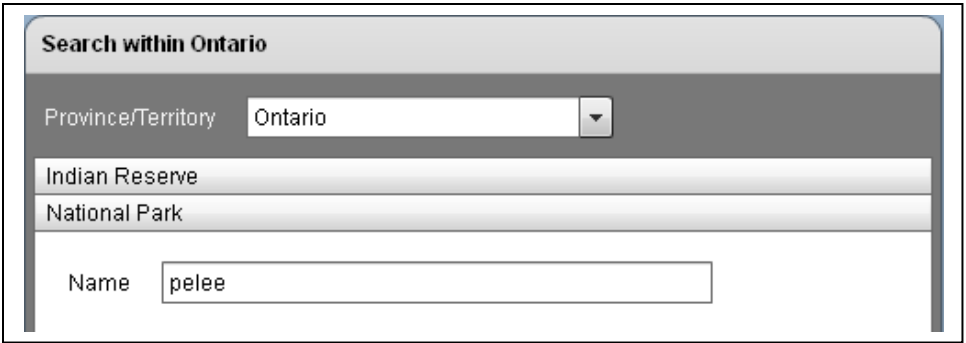

The Search box collapses and the Results box opens displaying the number of matching nation parks found ("**National parks (1)**") and the list of all national parks retrieved ("POINT PELEE NATIONAL PARK OF CANADA").

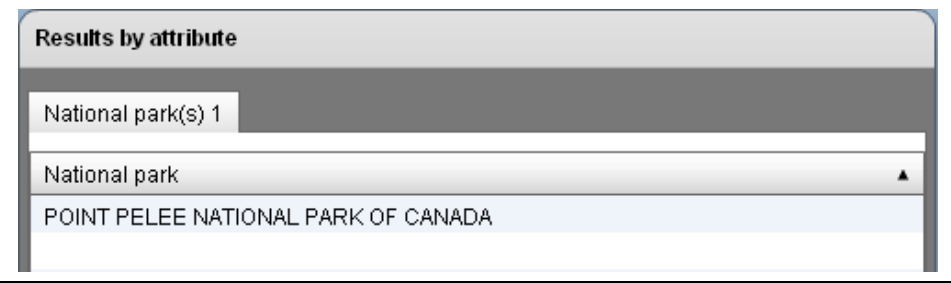

## <span id="page-21-0"></span>*4.3 Parcel Searches*

You can search **Parcels** by *Canada Land, Parcel Designator, Plan* and/or *Township*  elements. You can enter the complete designation of parcels, its complete plan number, elements of a township designation, parts of any of the aforementioned or none. You can also select a Canada Land name from the dropdown box. You can provide information in multiple entries limiting search as all criteria must match the desired result set.

### **4.3.1 Parcel Search by Canada Land**

Example: You can select "PEGUIS 1B" from the *Canada Land* dropdown box while zoomed the province of Manitoba and click the *Search* button at the bottom of the *Search*

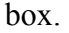

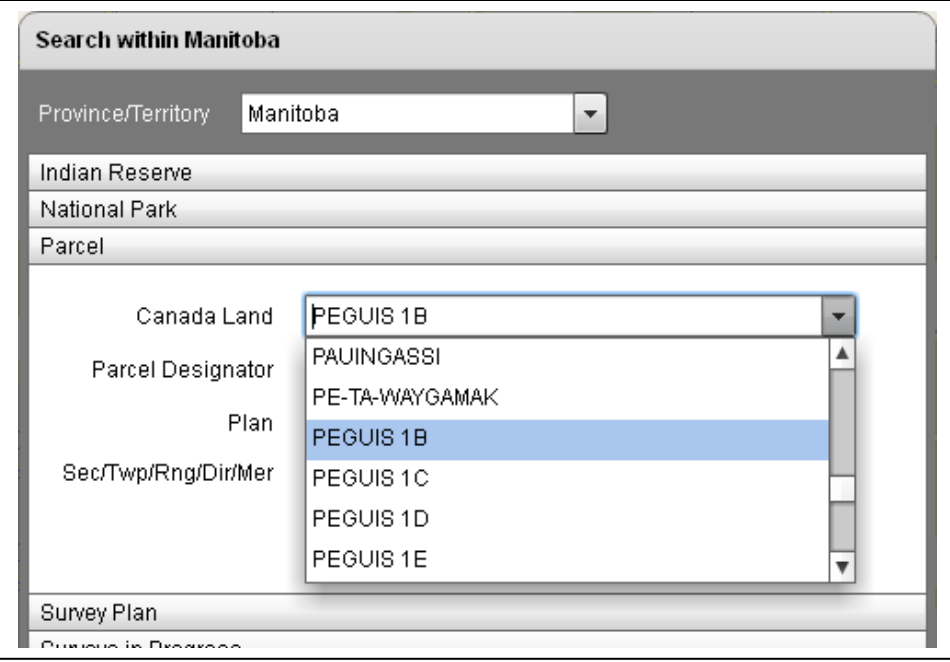

The *Search* box collapses and the *Results* box opens displaying the number of matching Parcels found ("**Parcel (1489)**") and the list of all parcels retrieved by *Parcel designator* and *Plan number*.

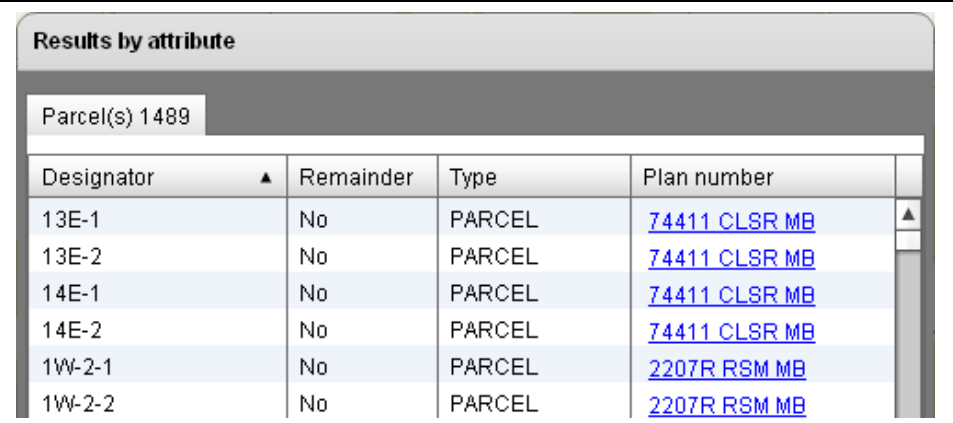

#### <span id="page-22-0"></span>**4.3.2 Parcel Search by Parcel Designator**

Example: Enter the text "lot 10" in the *Parcel Designator* textbox while zoomed to the province of Manitoba and press the *ENTER* key *OR* click the *Search* button at the bottom of the *Search* box.

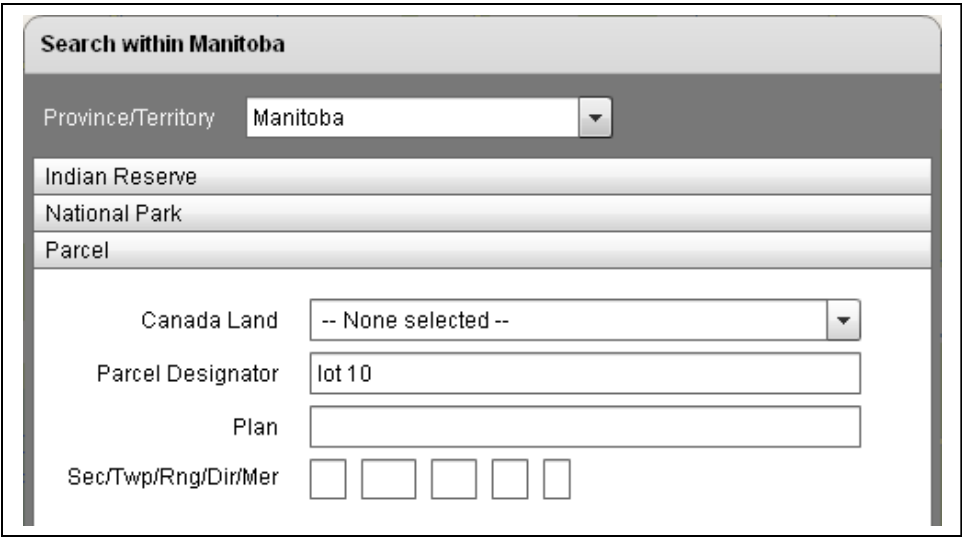

The *Search* box collapses and the *Results* box opens displaying the number of matching Parcels found ("**Parcel (199)**") and the list of all parcels retrieved by *Parcel designator* and *Plan number*.

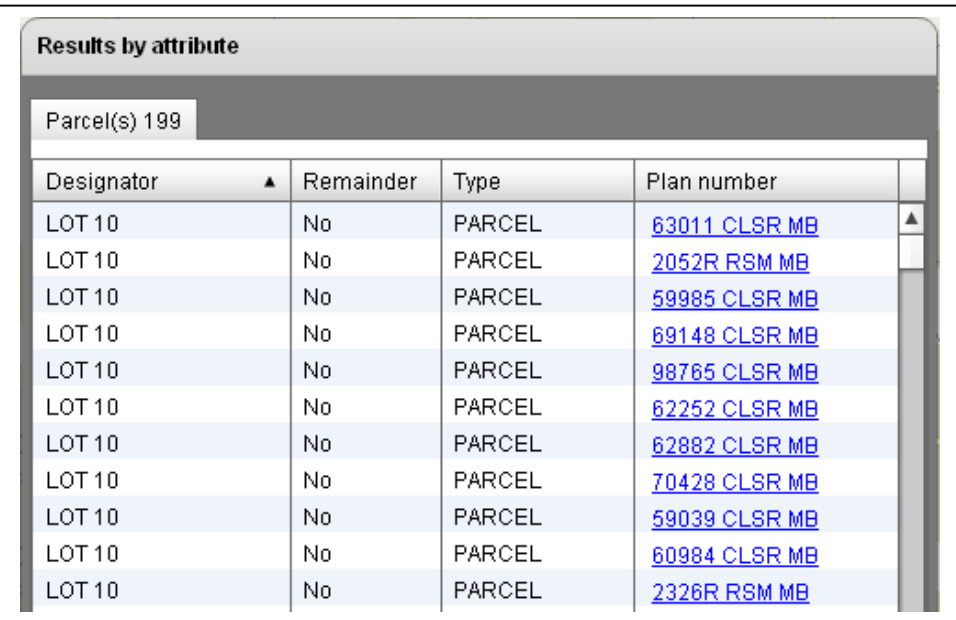

### <span id="page-23-0"></span>**4.3.3 Parcel Search by Plan**

Example: Enter the text "50106" in the *Plan* textbox while zoomed to the province of Manitoba and press the *ENTER* key *OR* click the *Search* button at the bottom of the *Search* box.

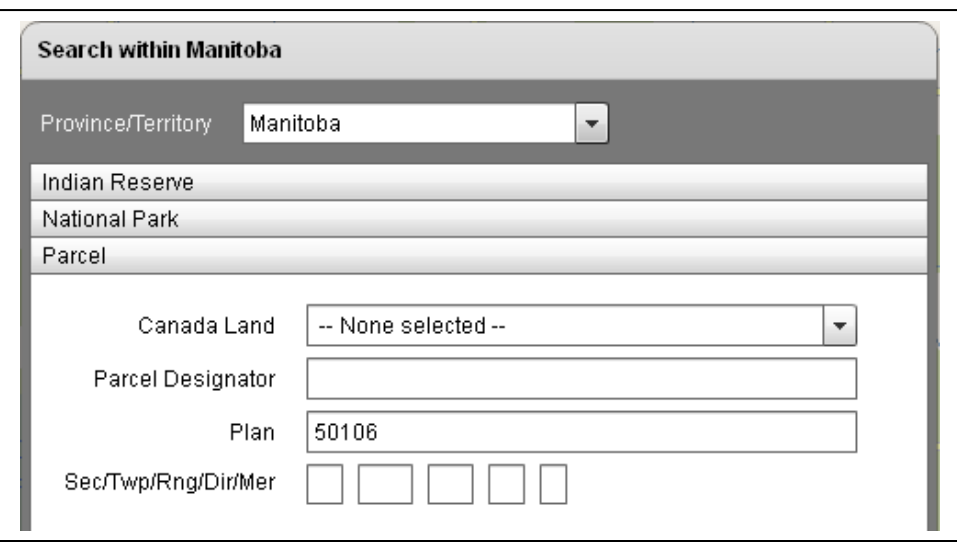

The *Search* box collapses and the *Results* box opens displaying the number of matching Parcels found ("**Parcel (505)**") and the list of all parcels retrieved by *Parcel designator* and *Plan number*.

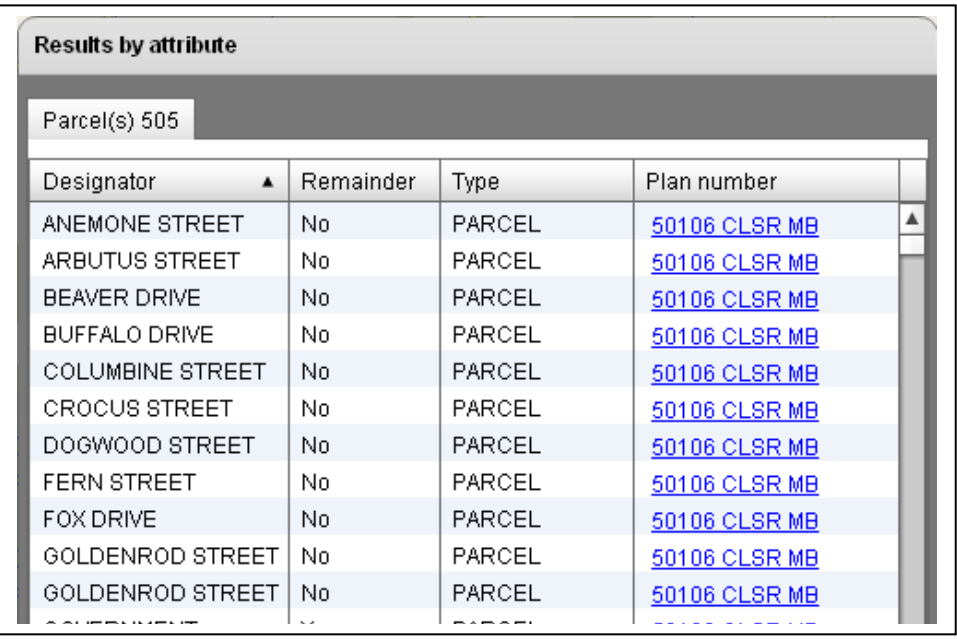

## Graphical result of example search.

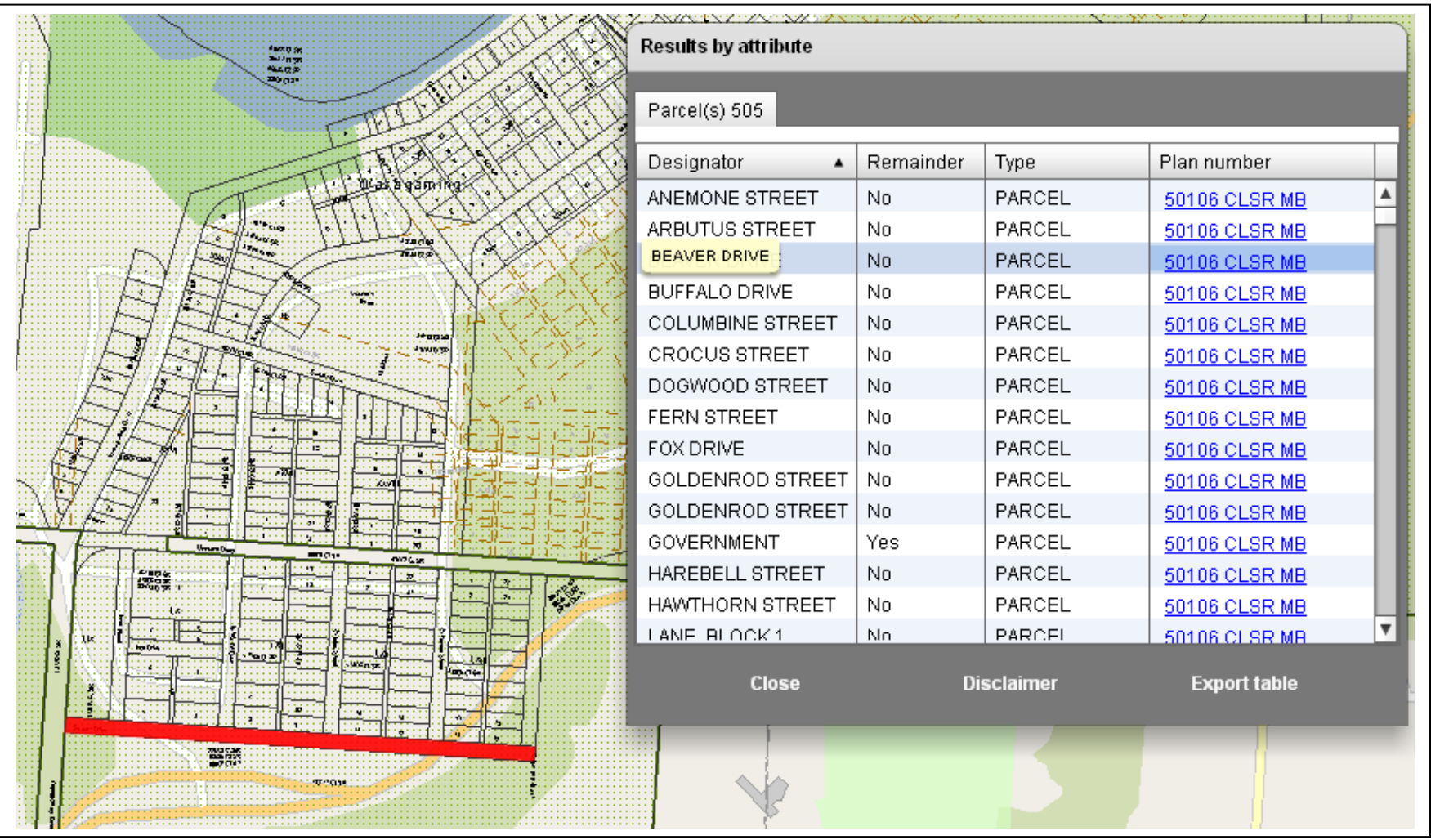

#### <span id="page-25-0"></span>**4.3.4 Parcel Search by Township**

Example: Any parcel searches by township are based on five separate text boxes. They represent entries for the following information: section (Sec), township (Twp), range (Rng), direction (Dir) and meridian (Mer). For example, leave the section textbox empty, and enter only the following text pieces in sequence "52", "26", "w" and "4" in the *Sec/Twp/Rng/Dir/Mer* textboxes while zoomed to the province of Alberta and press the *ENTER* key *OR* click the *Search* button at the bottom of the *Search* box.

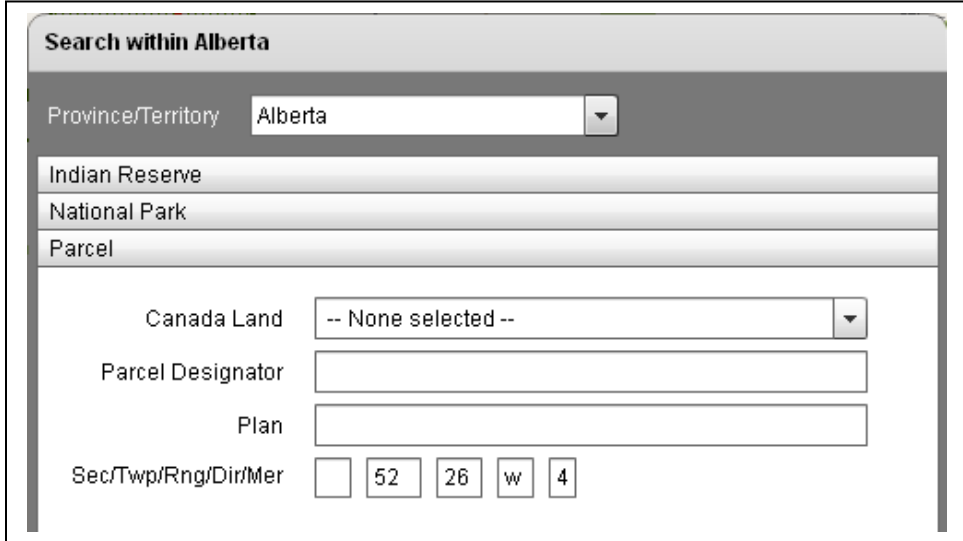

The *Search* box collapses and the *Results* box opens displaying the number of matching Parcels found ("**Parcel (540)**") and the list of all parcels retrieved by *Parcel designator* and *Plan number*.

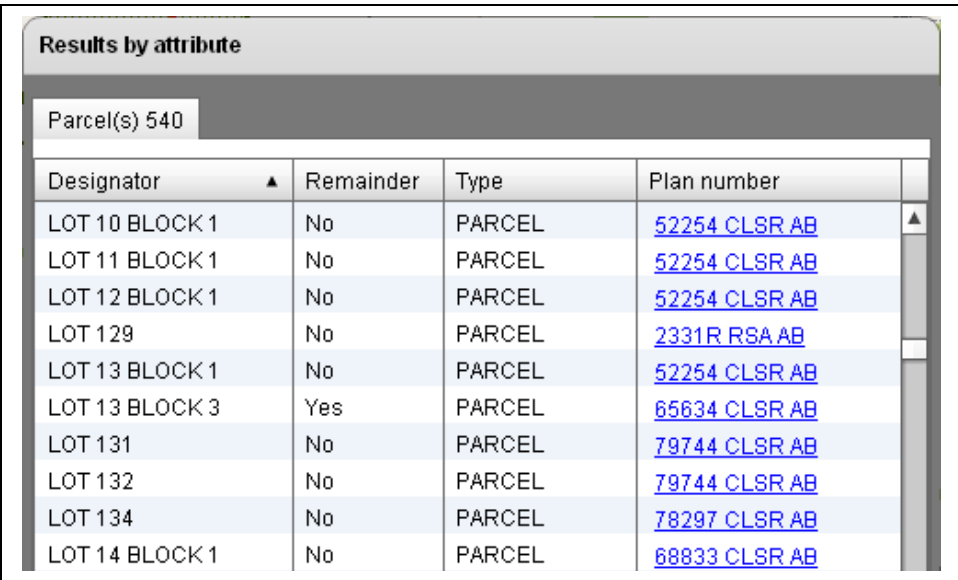

### <span id="page-26-0"></span>*4.4 Survey Plan Searches*

You can search **Survey Plans** by *Canada Land, Plan* and/or *Alternate Plan*. You can enter a complete plan number or alternate plan number, parts thereof or none. You can also select a Canada Land name from the dropdown box. You can also provide both search criteria in which case only survey plans that match both criteria will be retrieved.

#### **4.4.1 Survey Plan by Canada Land**

Example: You can select "WOODSTOCK INDIAN RESERVE NO. 23" from the *Canada Land* dropdown box while zoomed to the province of New Brunswick and click the *Search* button at the bottom of the *Search* box.

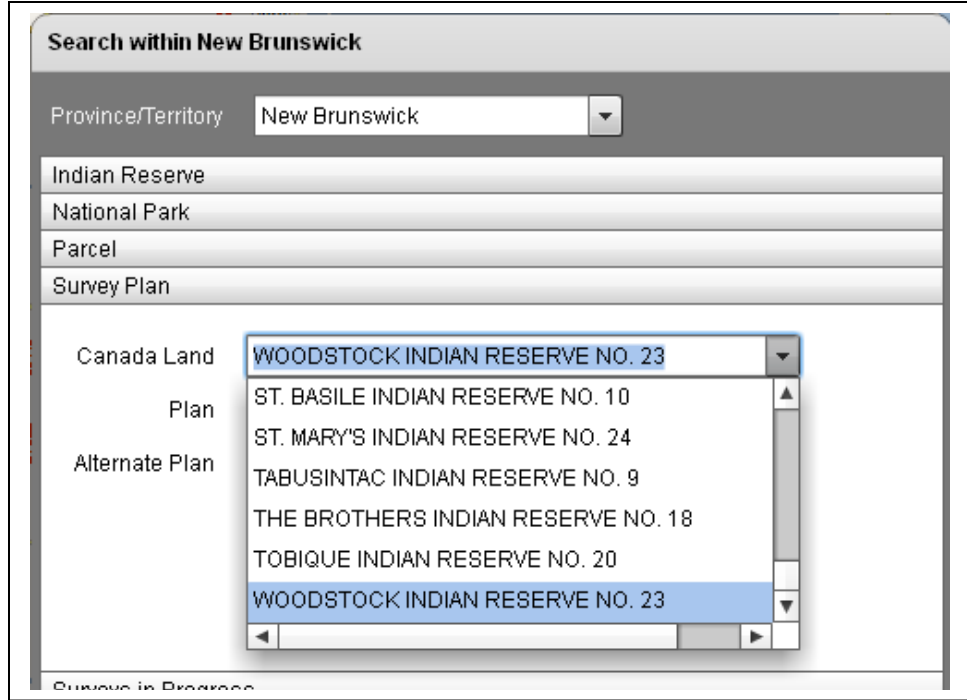

The *Search* box collapses and the *Results* box opens displaying the number of matching Survey plans found ("**Survey plan (84)**") and the list of all parcels retrieved by *Plan number*, *Description*, *Date of survey* and *Surveyor*.

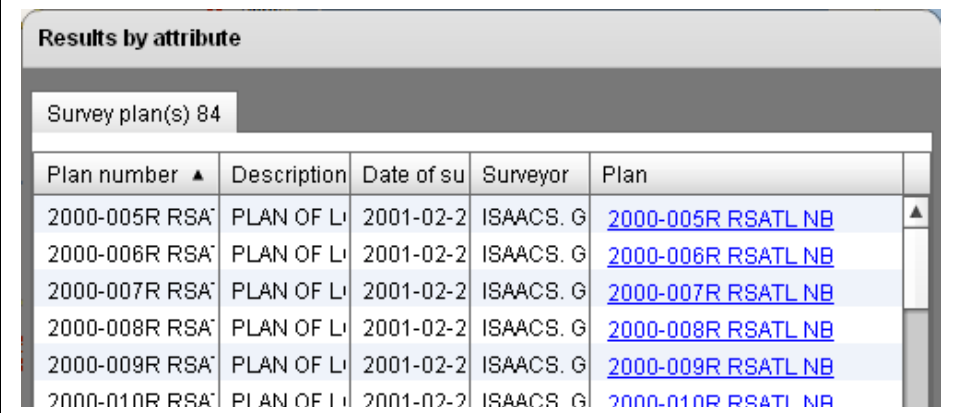

#### <span id="page-27-0"></span>**4.4.2 Survey Plan by Plan (Alternate Plan)**

Example: Enter the text "58426" in the *Plan* textbox while zoomed to the province of New Brunswick and press the *ENTER* key *OR* click the *Search* button at the bottom of the *Search* box.

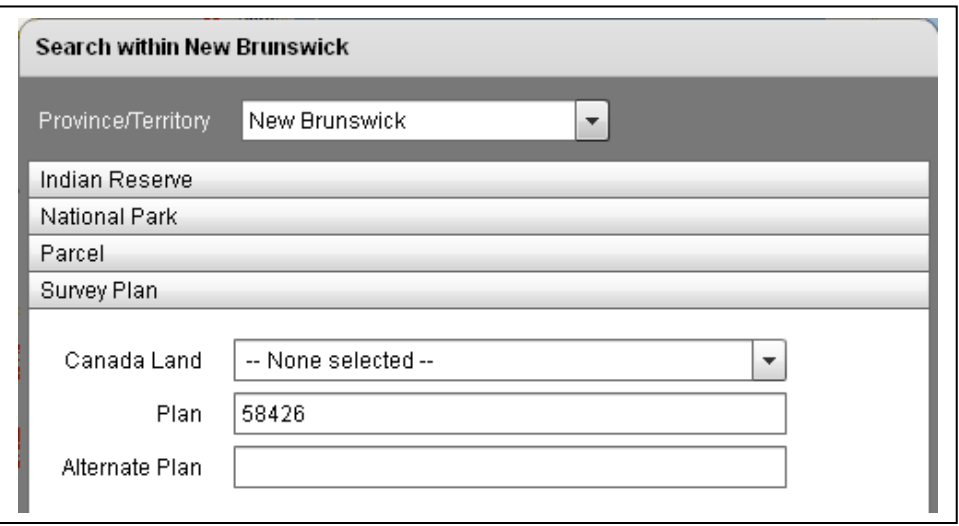

The *Search* box collapses and the *Results* box opens displaying the number of matching Survey plans found ("**Survey plan (1)**") and the list of all parcels retrieved by *Plan number*, *Description*, *Date of survey* and *Surveyor*.

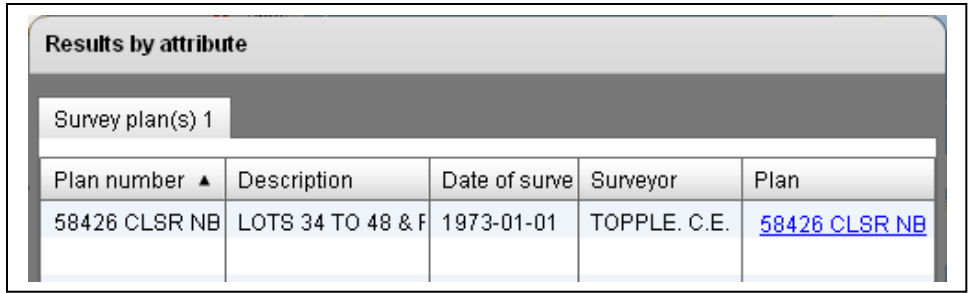

#### <span id="page-28-0"></span>**4.4.3 Survey Plan by Alternate Plan**

Example: Enter the text "96-01" in the *LTO#* textbox while zoomed to the Yukon Territories and press the *ENTER* key *OR* click the *Search* button at the bottom of the *Search* box.

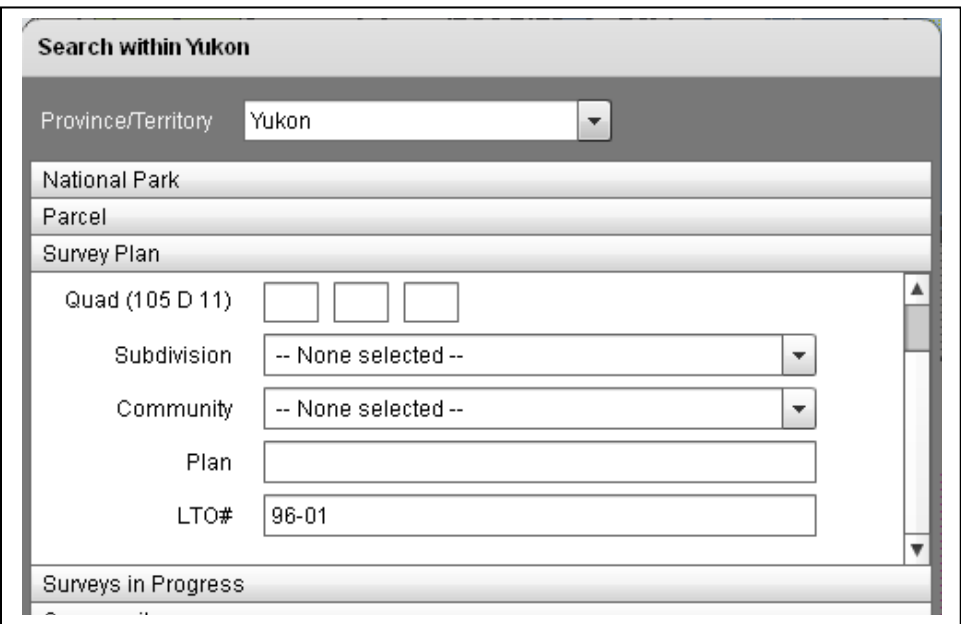

The *Search* box collapses and the *Results* box opens displaying the number of matching Survey plans found ("**Survey plan (1)**") and the list of all parcels retrieved by *Plan number*, *Description*, *Date of survey* and *Surveyor*.

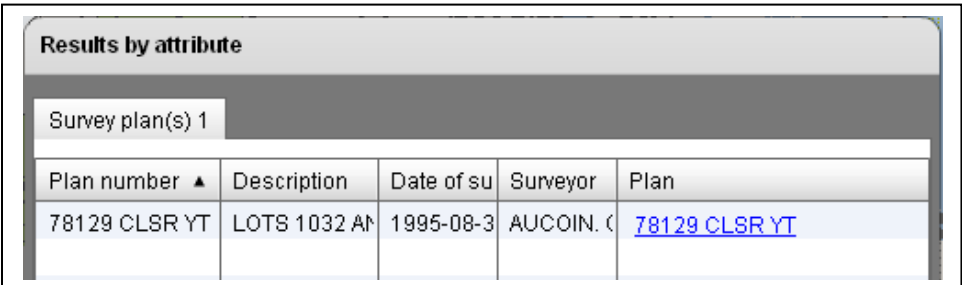

Graphical result of example search.

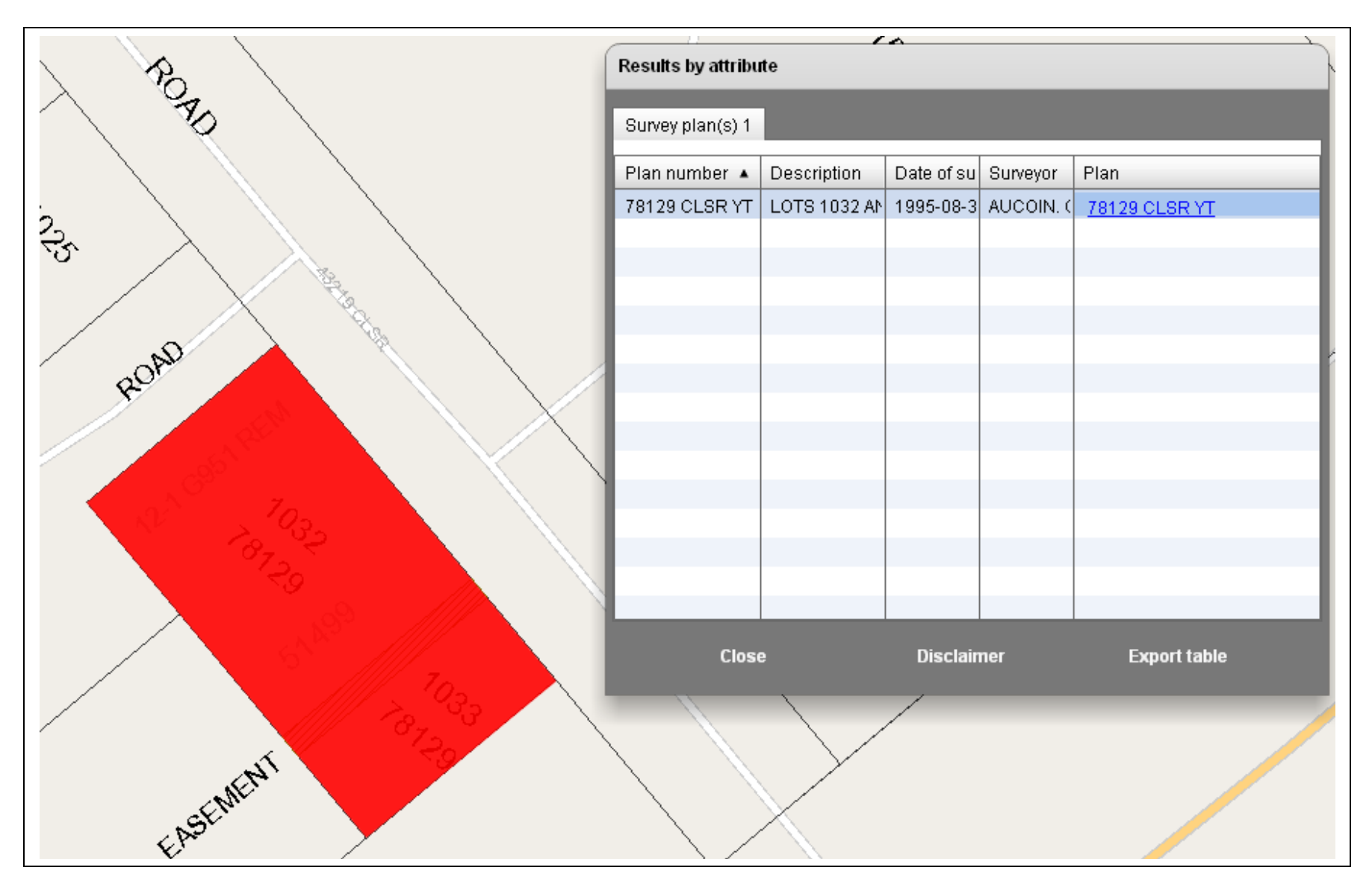

## <span id="page-30-0"></span>*4.5 Surveys in Progress Searches*

You can search **Surveys in Progress** by *Canada Land* and/or *Project number*. You can enter a complete project number, parts thereof or none. You can also select a Canada Land name from the dropdown box. You can also provide both search criteria in which case only survey plans that match both criteria will be retrieved. Please observe that you can ONLY search for open projects not for closed projects.

### **4.5.1 Surveys in Progress by Project Number**

Example: Enter the text "199810291" in the *Name* textbox while zoomed to the province of British Columbia and press the *ENTER* key *OR* click the *Search* button at the bottom of the *Search* box.

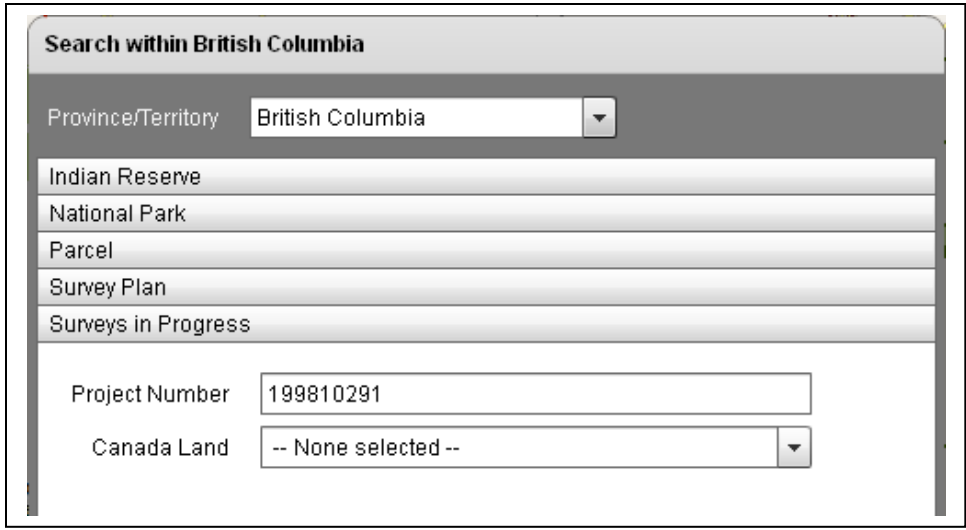

The *Search* box collapses and the *Results* box opens displaying the number of matching surveys in progress found ("**Surveys in progress (1)**") and the list of all surveys in progress retrieved by *Project number* and *Description*.

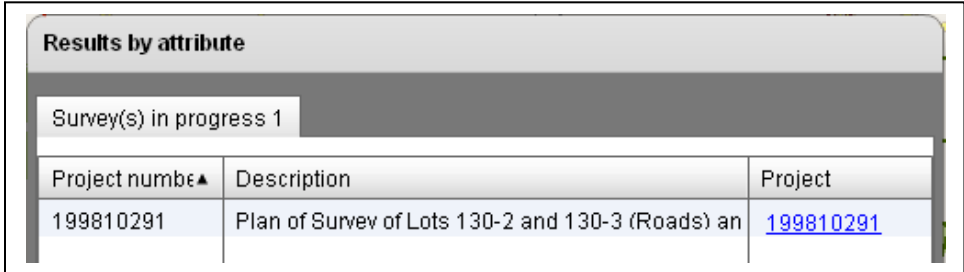

### **4.5.2 Surveys in Progress by Canada Land**

Example: You can select "STONY PLAIN 135" from the *Canada Land* dropdown box while zoomed to the province of Alberta and click the *Search* button at the bottom of the *Search* box.

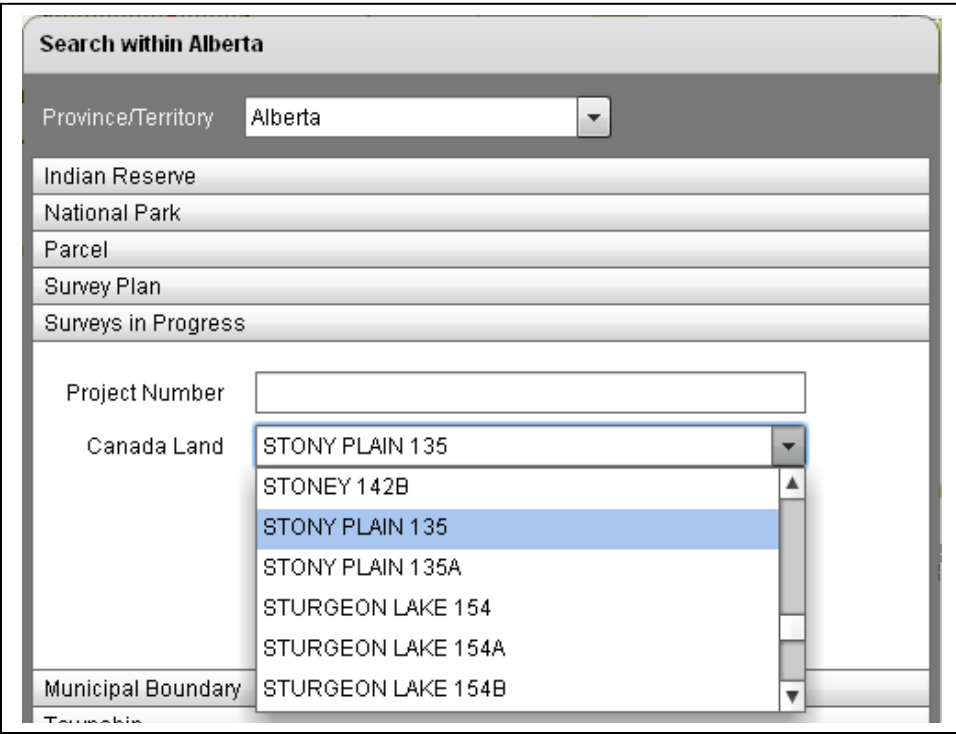

The *Search* box collapses and the *Results* box opens displaying the number of matching survey-in-progress found ("**Surveys in progress (4)**") and the list of all surveys-inprogress retrieved by *Project number* and *Description*.

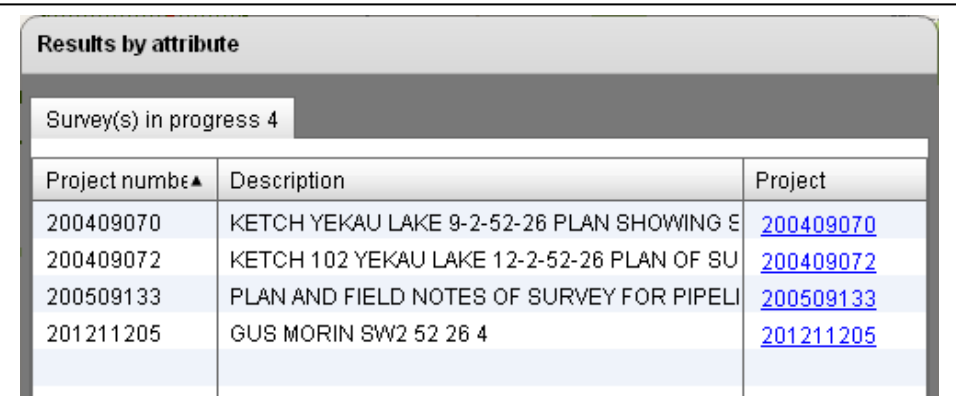

### <span id="page-32-0"></span>*4.6 Municipal Boundary Searches*

You can search **Municipal Boundaries** on Canada Lands by their name. You can enter a compete name, parts thereof or none.

#### **4.6.1 Municipal Boundary by Name**

Example: Enter the text "field" in the *Name* textbox while zoomed to the province of British Columbia and press the *ENTER* key *OR* click the *Search* button at the bottom of the *Search* box.

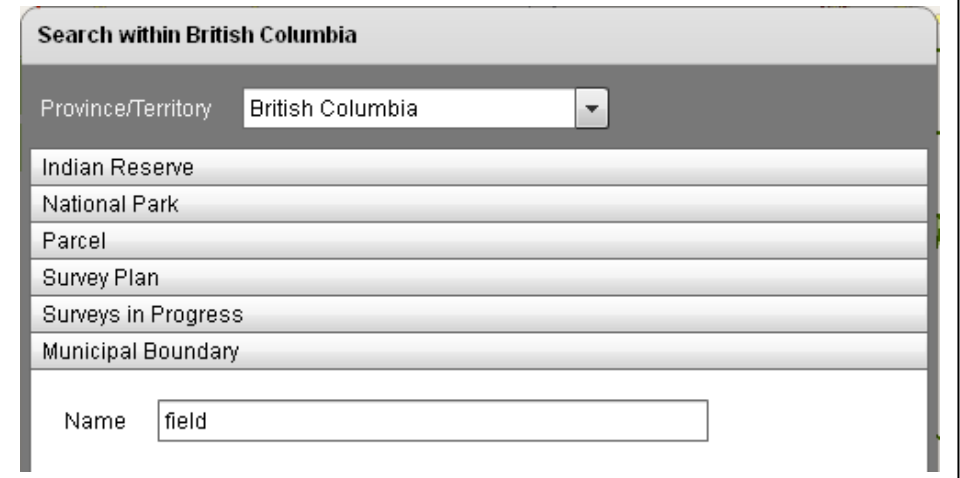

The *Search* box collapses and the *Results* box opens displaying the number of matching municipal boundaries found ("**Municipal boundary (1)**") and the list of all municipal boundaries retrieved by *Description*.

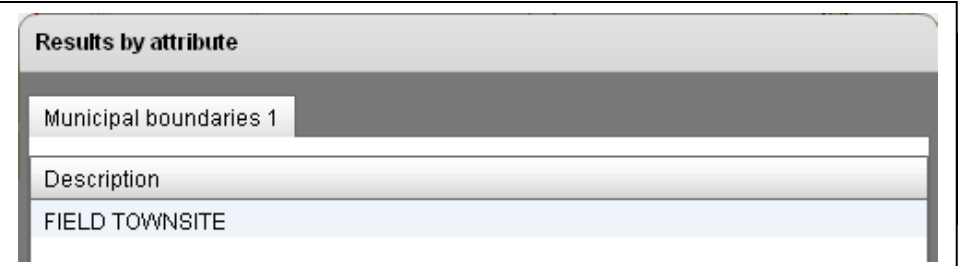

Please note that there are only seven municipalities across the Prairie Provinces and British Columbia, located within National Parks of Canada.

#### <span id="page-33-0"></span>*4.7 Township Searches*

You can search **Townships** by their individual descriptive elements. You can enter its compete legal description including section, township, range, direction and meridian. Though, you may omit a particular section.

#### **4.7.1 Township by Legal Description**

Example: Enter the following text pieces "52", "26", "w" and "4" in the *township*, *range*, *direction* and *meridian* textbox while zoomed to the province of Alberta and press the *ENTER* key *OR* click the *Search* button at the bottom of the *Search* box.

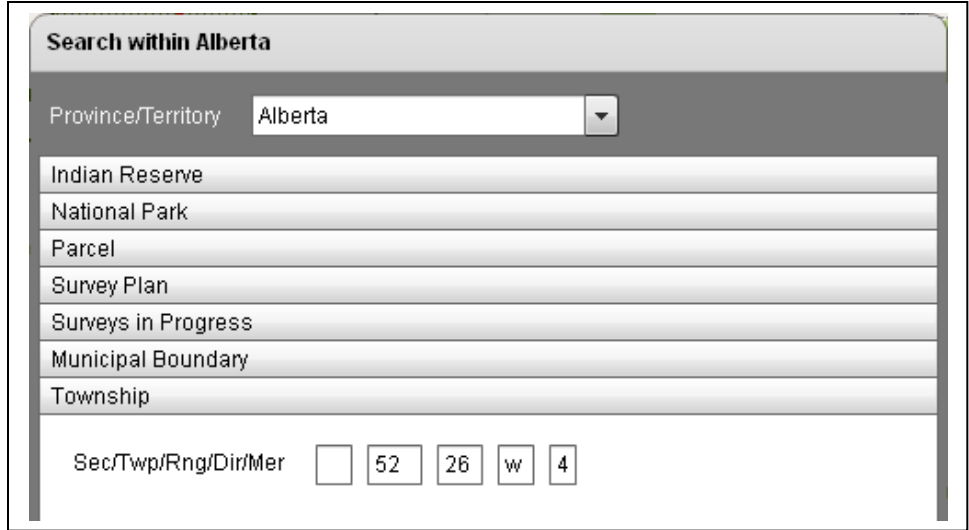

The *Search* box collapses and the *Results* box opens displaying the number of matching township sections found ("**Township (20)**") and the list of all sections retrieved by *Section, Township, Range* and *Meridian.*

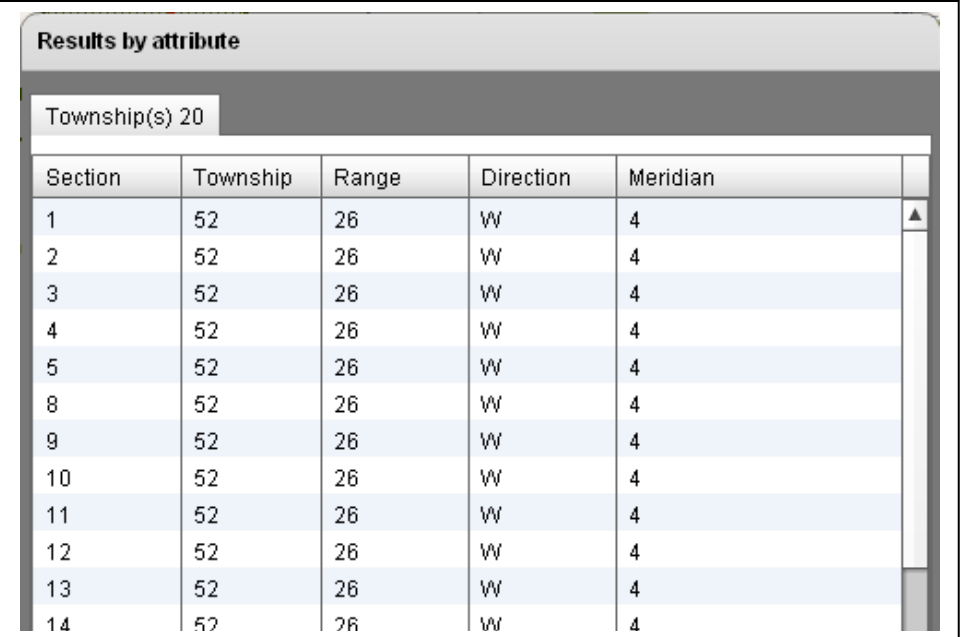

Graphical display of example search.

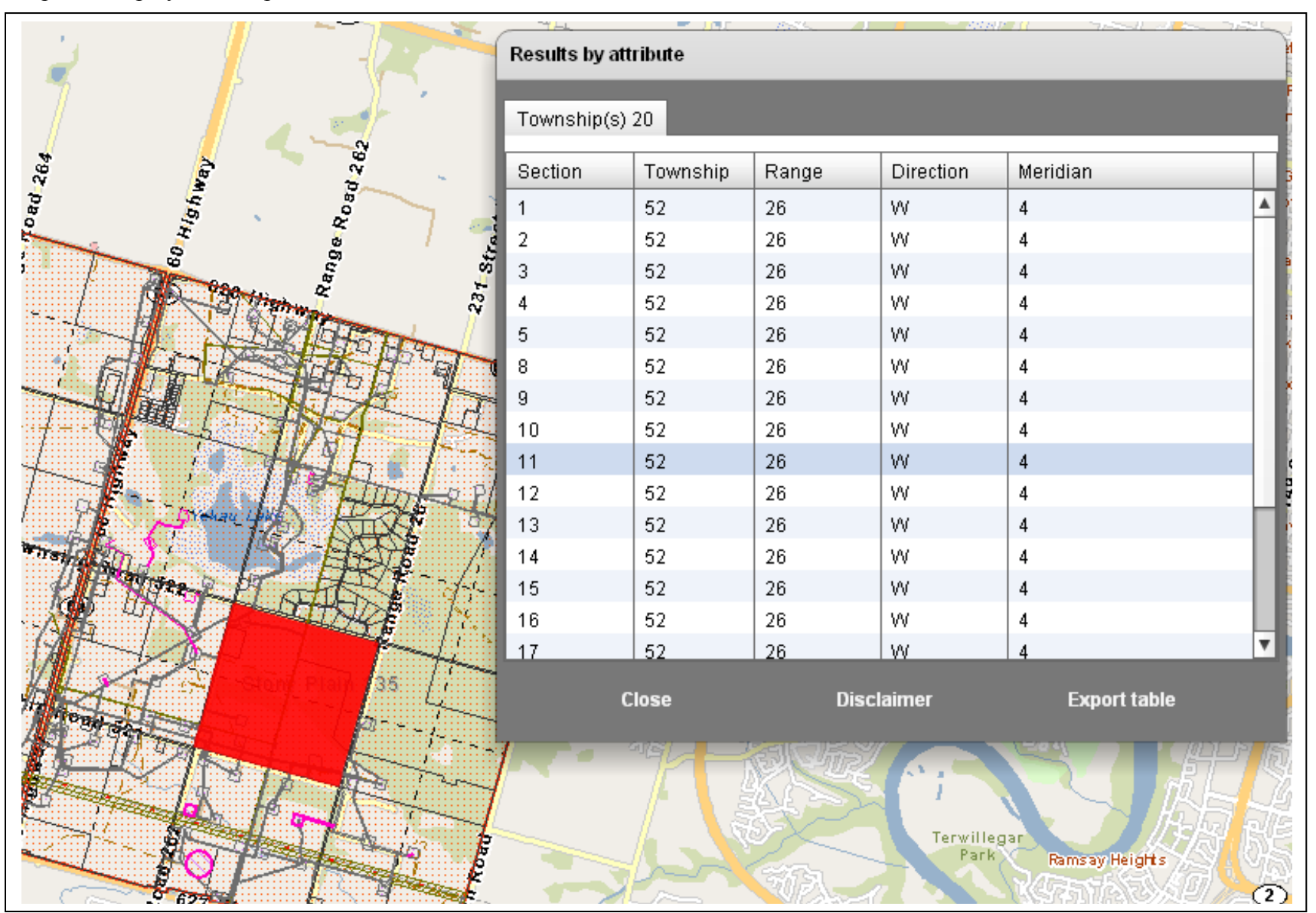

## <span id="page-35-0"></span>*4.8 Protected Areas Searches*

You can search **Protected Areas** by name or plan, and in the territories also by quad.

#### **4.8.1 Protected Area by Name**

Example: Enter the following text "wilderness" in the *name* textbox while zoomed to the province of New Brunswick and press the *ENTER* key *OR* click the *Search* button at the bottom of the *Search* box.

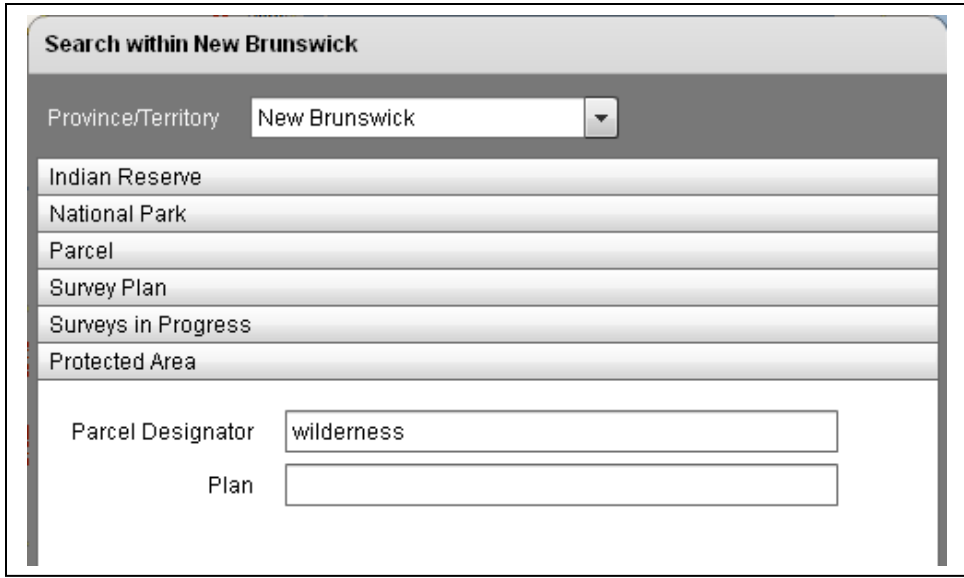

The *Search* box collapses and the *Results* box opens displaying the number of matching protected areas found ("**Protected Areas (1)**") and the list of all protected areas retrieved by *Name.*

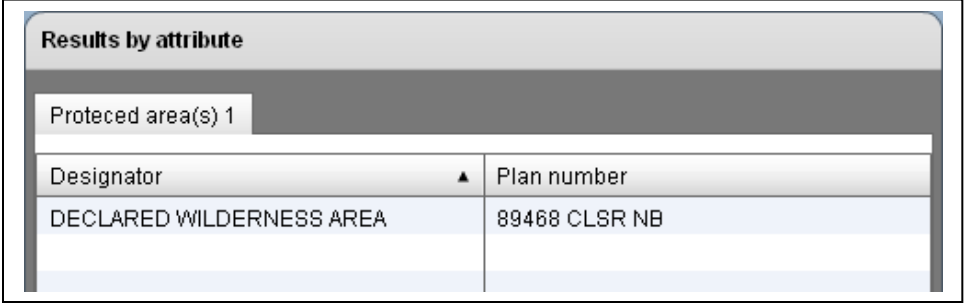

## <span id="page-36-0"></span>*4.9 Community Searches*

Within territories, you can search **Communities** by name, or parts thereof.

#### **4.9.1 Community by Name**

Example: Enter the following text "white" in the *name* textbox while zoomed to the Yukon Territory and press the *ENTER* key *OR* click the *Search* button at the bottom of the *Search* box.

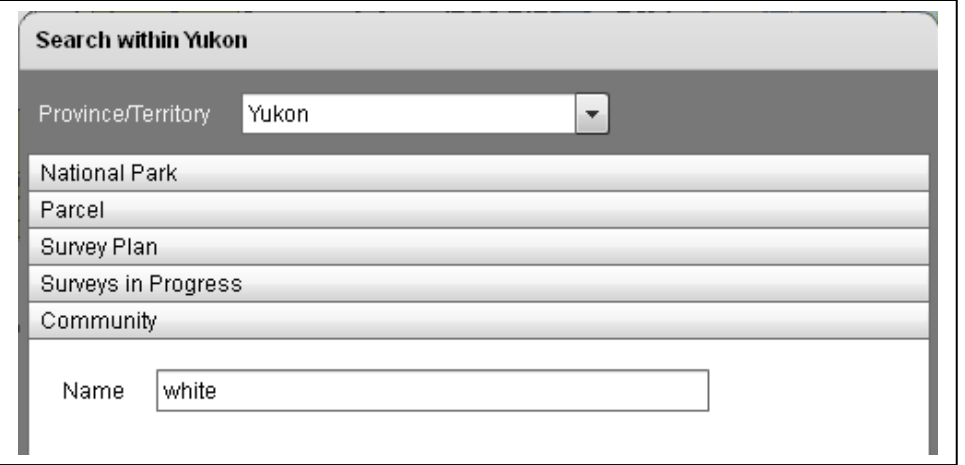

The *Search* box collapses and the *Results* box opens displaying the number of matching communities found ("**Community (1)**") and the list of all communities retrieved by *Description.*

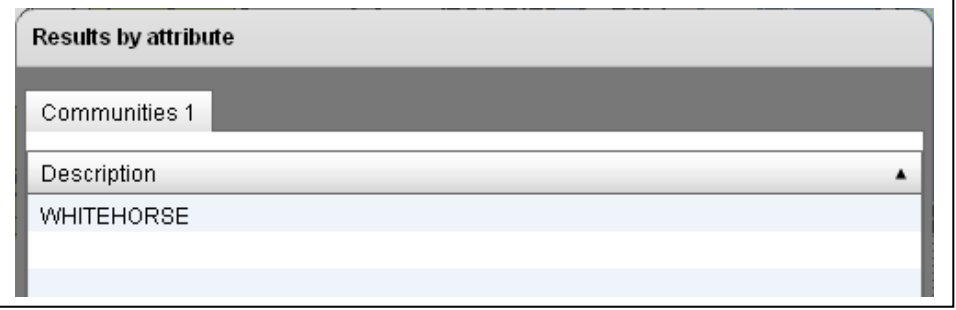

## <span id="page-37-0"></span>*4.10 Subdivision Searches*

Within the Yukon territories, you can search **Subdivisions** by name, or parts thereof.

#### **4.10.1 Subdivision by Name**

Example: Enter the following text "dawson" in the *Name* textbox while zoomed to the Yukon Territory and press the *ENTER* key *OR* click the *Search* button at the bottom of the *Search* box.

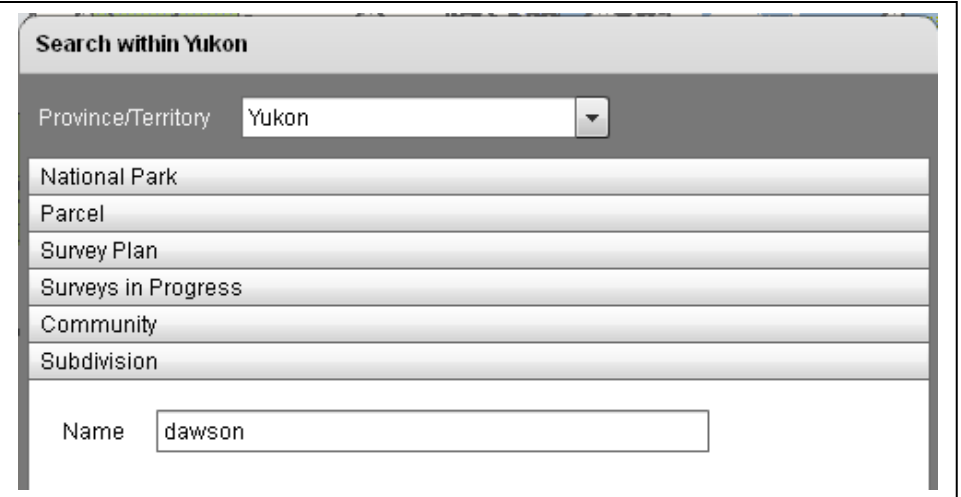

The *Search* box collapses and the *Results* box opens displaying the number of matching subdivisions found ("**Subdivision (18)**") and the list of all subdivisions retrieved by *Description.*

![](_page_37_Picture_58.jpeg)

## <span id="page-38-0"></span>*4.11 Quad Searches*

You can search **Quads** by the constituent elements of their name, or parts thereof.

#### **4.11.1 Quad by Name**

Example: Enter the following text pieces "105", "d" in the *250,000 scale* and *letter*  textboxes while zoomed to the Yukon Territory and press the *ENTER* key *OR* click the *Search* button at the bottom of the *Search* box.

![](_page_38_Picture_56.jpeg)

The *Search* box collapses and the *Results* box opens displaying the number of matching quads found ("**Quad (16)**") and the list of all quads retrieved by *Description.*

![](_page_38_Picture_57.jpeg)

### <span id="page-39-0"></span>*4.12 Cree Naskapi Searches*

You can search **Cree Naskapi** communities by name, or parts thereof.

#### **4.12.1 Cree Naskapi by Name**

Example: Enter the following text "chi" in the *Name* textbox while zoomed to the province of Quebec and press the *ENTER* key *OR* click the *Search* button at the bottom of the *Search* box.

![](_page_39_Picture_63.jpeg)

The *Search* box collapses and the *Results* box opens displaying the number of matching Cree-Naskapi communities found ("**Cree Naskapi (2)**") and the list of all communities retrieved by *Description.*

![](_page_39_Picture_64.jpeg)

## <span id="page-40-0"></span>**5 Navigator toolbar**

## *5.1 Zoom all*

Displays the current layers showing almost all of Canada.

## *5.2 Zoom in*

Lets you define a rectangle on-screen by clicking once, then dragging the mouse pointer to diagonally opposing corner of the rectangle to be defined.

## *5.3 Zoom out*

Lets you define a rectangle to zoom out. The ratio between the application screen size and the size of the rectangle you define becomes the factor by which the application zooms out.

## *5.4 Pan*

Lets you navigate across the display to reposition the view at the same scale.

## *5.5 Zoom previous*

Repositions the view to the previous screen views.

## *5.6 Zoom next*

Allows you to navigate forward through previous screen views.

## *5.7.1 Select by Rectangle*

Allows you to interactively select features on-screen when defining a rectangle. The tool is only available at scales 1:32,000 and larger.

## *5.7.2 Select by Polygon*

Allows you to interactively select features on-screen when defining a polygon. The tool is only available at scales 1:32,000 and larger.

![](_page_40_Picture_18.jpeg)

![](_page_40_Picture_19.jpeg)

![](_page_40_Picture_20.jpeg)

![](_page_40_Picture_21.jpeg)

![](_page_40_Picture_22.jpeg)

![](_page_40_Picture_23.jpeg)

![](_page_40_Picture_24.jpeg)

![](_page_40_Picture_25.jpeg)

41

## <span id="page-41-0"></span>*5.8.1 Measure Length*

Allows you to interactively measure distance on-screen with the mouse pointer; click once for the start point position, then click again for each for each subsequent vertex you wish to place, and doubleclick for the end point position. The tool is only available at scale 1:32,000 and larger.

## *5.8.2 Measure Area*

Allows you to interactively measure an area on-screen using the mouse pointer; click once for the start point position, then click for subsequent vertices to define corner positions, and double-click for the end point position. The total area will be calculated and listed in a message box. The tool is only available at scale 1:32,000 and larger.

### *5.9 Print*

The print button opens the *Print to PDF* dialog box. The dialog allows you to enter a map title. It also permits you to choose size and orientation of the output PDF file. You can enter a specific scale for the output PDF file, when using the *Scale* option (by default the current map scale is displayed). Alternatively, you can choose the *Current View* option to preserve the view in the PDF file rather than the map scale. The *Rotate North*  check button applies to both

options *Scale* and *Current View*; if checked on, the map data in the PDF file will be rotated to geographic north.

![](_page_41_Picture_114.jpeg)

![](_page_41_Picture_9.jpeg)

![](_page_41_Picture_10.jpeg)

### <span id="page-42-0"></span>*5.10 Legend*

Opens a legend box that allows you to turn on/off layers in the current view. The list of layers in the legend box is scale dependent; that is layers are only present at predefined scales. For example, the Parcel layer becomes only visible at scale 1:500,000 and larger. At smaller scale such 1:10,000,000 parcels would be indiscernible anyway.

![](_page_42_Figure_2.jpeg)

## *5.11 Info*

Toggles an info box on/off - the info box displays parcel and easement, etc. info when hovering over a feature with the mouse point.

## *5.12 Help*

Displays this on-line help document.

![](_page_42_Picture_7.jpeg)

## <span id="page-43-0"></span>**Appendix - Testing schema**

## *A1 Region / Attribute query cross-reference table*

![](_page_43_Picture_332.jpeg)

## <span id="page-44-0"></span>*A2 Region – Layer cross-reference table*

![](_page_44_Picture_758.jpeg)

![](_page_45_Picture_358.jpeg)